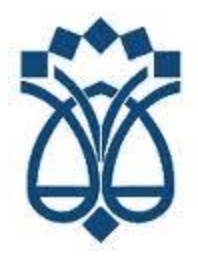

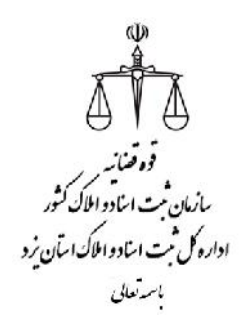

راهنماي سامانه جامع ثبت شرکت ها و موسسات غیر تجاري

با اجرایی شـدن **سامانه جامع ثبت شرکتها و موسسـات غیرتجـاري** کلیـه مراجعـات اربـاب رجوع به صورت اینترنتی، و از طریق سامانه اینترنتی http://irsherkat.ssaa.ir و به صورت غیـر حضوري انجام میگردد.

درضمن کلیه اطلاعات مربوط به چگونگی تنظیم درخواست ها و مدارك مورد لـزوم ، بخشـنامه هـا ، شیوه نامه هاي اجرایی ثبت شرکتها و اطلاع رسانی هاي آتی را میتوان از طریـق پایگـاه اطـلاع رسـانی ثبت شرکتها به آدرس http://sherkat.ssaa.ir منـوي خـدمات الکترونیکـی رصـد و پیگیـري نمود.

جهت دریافت این فایل راهنما به آدرس اینترنتی اداره کل ثبت اسناد و املاك استان یزد در **منوي فناوري و اطلاعات** مراجعه نمایید.

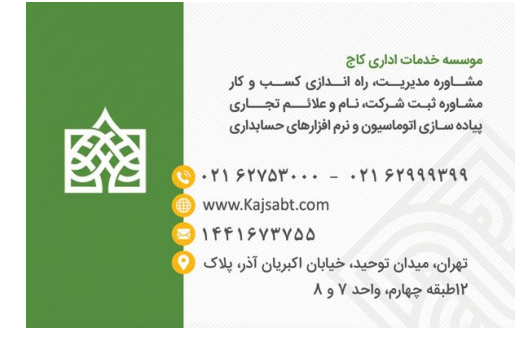

https://kajsabt.com

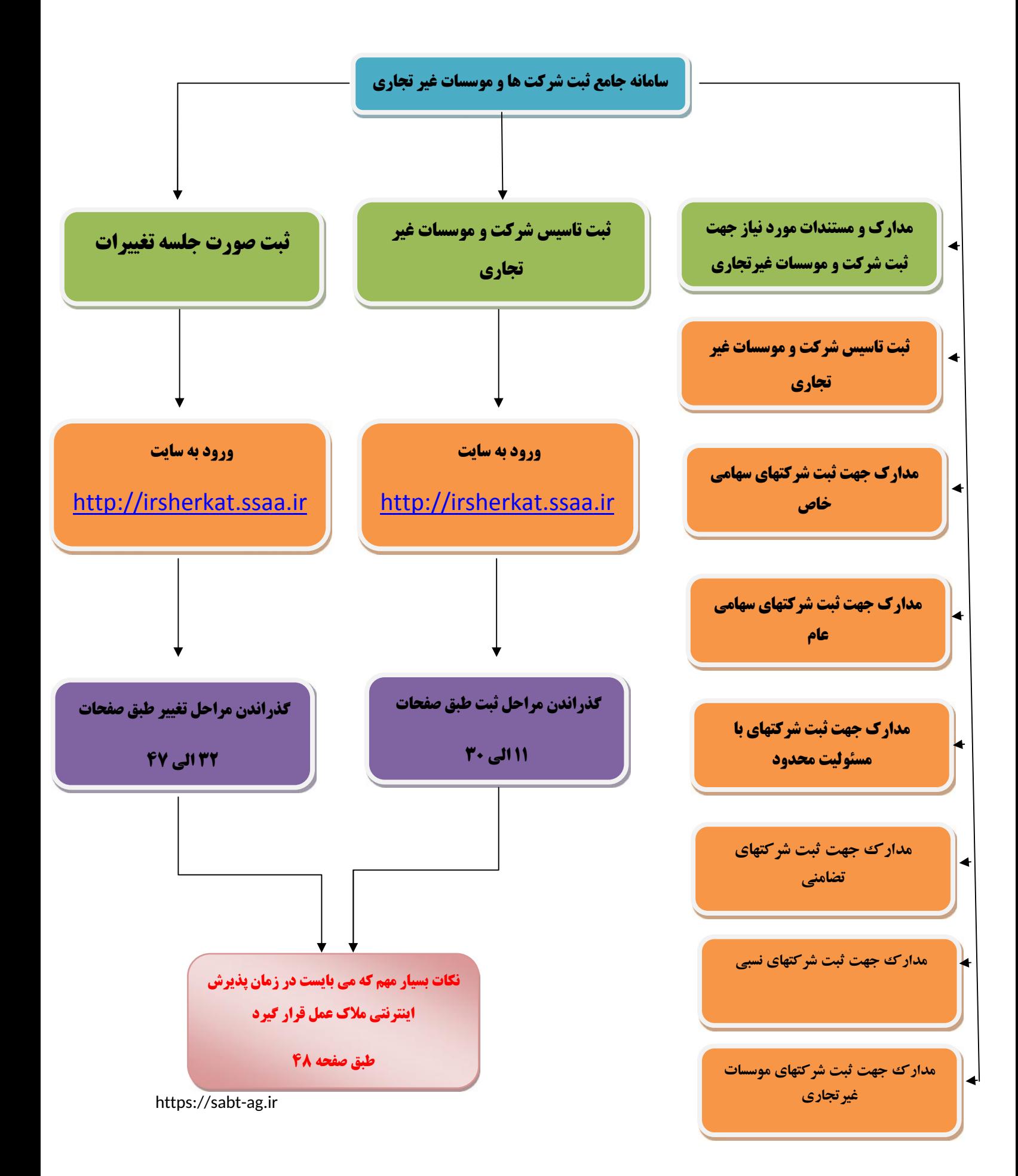

### **فصل اول:**

# **مدارك و مستندات مورد نیاز جهت ثبت شرکت و موسسات غیرتجاري**

#### **مدارك جهت ثبت شرکتهاي با مسئولیت محدود**

-1دو نسخه شرکتنامه تکمیل شده

-2دو نسخه تقاضانامه تکمیل شده

-3دو نسخه اساسنامه تکمیل شده

-4تکمیل فرم تعیین نام به ترتیب اولویت نام هاي پیشنهادي و همچنین فیش واریزي

-5اصل مجوز فعالیت از مراجع ذیربط در مواردي ثبت موضوع نیاز به مجوز داشته باشد

-6تصویر برابر با اصل مدارك احراز هویت کلیه شرکاء، مدیران و هیأت نظار(درمواردي که تعداد شرکاء بیش از 12 نفر باشند)

-7 اصل گواهی عدم سوءپیشینه جهت اعضاء هیأت مدیره، مدیرعامل

-8دو نسخه صورتجلسه مجمع عمومی موسسین

-9 دو نسخه صورتجلسه هیأت مدیره

-10 اصل وکالتنامه وکیل دادگستري در صورتی که ثبت شرکت توسط وکیل صورت پذیرد.

#### **مدارك جهت ثبت شرکتهاي سهامی خاص**

-1دو نسخه اظهارنامه تکمیل شده

#### -2دو نسخه اساسنامه تکمیل شده

-3تکمیل فرم تعیین نام به ترتیب اولویت نام هاي پیشنهادي و همچنین فیش واریزي

-4اصل گواهی بانکی مبنی بر پرداخت سرمایه تعهدي(حداقل %35 سرمایه) همراه با فیش واریزي

-5اصل مجوز فعالیت از مراجع ذیربط در مواردي ثبت موضوع نیاز به مجوز داشته باشد

-6تصویر برابر با اصل مدارك احراز هویت سهامداران، مدیران و بازرسان

-7اصل گواهی عدم سوءپیشینه جهت اعضاء هیأت مدیره، مدیرعامل و بازرسان

-8دو نسخه صورتجلسه مجمع عمومی موسسین

-9دو نسخه صورتجلسه هیأت مدیره تکمیل شده

-10اصل وکالتنامه وکیل دادگستري در صورتی که ثبت شرکت توسط وکیل صورت پذیرد.

#### **مدارك جهت ثبت شرکتهاي سهامی عام**

**مرحله اول : (مرحله تشکیل و تحصیل اجازه پذیره نویسی )**

-1دو نسخه طرح اعلامیه پذیره نویسی که بایستی به امضاء کلیه موسسین رسیده باشد

-2دو نسخه اظهارنامه تکمیل شده

-3دو نسخه طرح اساسنامه تکمیل شده

-4تصویر برابر با اصل مدارك احراز هویت موسسین

-5اصل گواهی بانکی مبنی بر پرداخت سرمایه (حداقل %35 از %20 سرمایه تعهد شده)

-6اصل مجوز فعالیت از مراجع ذیربط در مواردي ثبت موضوع نیاز به مجوز داشته باشد

-7اصل مجوز اولیه از سازمان بورس و اوراق بهادار

-8تکمیل فرم تعیین نام به ترتیب اولویت نام هاي پیشنهادي و همچنین فیش واریزي مربوطه

**مرحله دوم : (مرحله ایجاد و ثبت شرکتهاي سهامی عام)**

-1دو نسخه اساسنامه که به تصویب مجمع عمومی موسس رسیده باشد.

-2دو نسخه صورتجلسه مجمع عمومی موسسین متضمن تصویب اساسنامه ،تعیین اعضاء هیئت مدیره ،انتخاب بازرسان و روزنامه هاي کثیرالانتشار

-3دو نسخه صورتجلسه هیات مدیره

-4اصل گواهی بانکی مبنی بر پرداخت حداقل %35 سرمایه شرکت (در صورتیکه قسمتی از سرمایه موسسین بصورت غیر نقدي باشد، ارائه اصل گواهی کارشناس رسمی دادگستري الزامی است)

-5اصل مجوز سازمان بورس و اوراق بهادار (مجوز ثانویه)

#### **مدارك جهت ثبت شرکتهاي با مسئولیت محدود**

-1دو نسخه شرکتنامه تکمیل شده

-2دو نسخه تقاضانامه تکمیل شده

-3دو نسخه اساسنامه تکمیل شده

-4تکمیل فرم تعیین نام به ترتیب اولویت نام هاي پیشنهادي و همچنین فیش واریزي

-5اصل مجوز فعالیت از مراجع ذیربط در مواردي ثبت موضوع نیاز به مجوز داشته باشد

-6تصویر برابر با اصل مدارك احراز هویت کلیه شرکاء، مدیران و هیأت نظار(درمواردي که تعداد شرکاء بیش از 12 نفر باشند)

-7 اصل گواهی عدم سوءپیشینه جهت اعضاء هیأت مدیره، مدیرعامل

-8دو نسخه صورتجلسه مجمع عمومی موسسین

-9 دو نسخه صورتجلسه هیأت مدیره

-10 اصل وکالتنامه وکیل دادگستري در صورتی که ثبت شرکت توسط وکیل صورت پذیرد.

#### **مدارك جهت ثبت شرکتهاي تضامنی**

-1دو نسخه شرکتنامه تکمیل شده

-2دو نسخه تقاضانامه تکمیل شده

-3دو نسخه اساسنامه تکمیل شده

-4تکمیل فرم تعیین نام به ترتیب اولویت نام هاي پیشنهادي و همچنین فیش واریزي

-5اصل مجوز فعالیت از مراجع ذیربط در مواردي ثبت موضوع نیاز به مجوز داشته باشد

-6تصویر برابر با اصل مدارك احراز هویت کلیه شرکاء، مدیران و هیأت نظار(درمواردي که تعداد شرکاء بیش از 12 نفر باشند)

-7اصل گواهی عدم سوءپیشینه جهت اعضاء هیأت مدیره، مدیرعامل

-8 دو نسخه صورتجلسه مجمع عمومی موسسین

-9دو نسخه صورتجلسه هیأت مدیره

-10اصل وکالتنامه وکیل دادگستري در صورتی که ثبت شرکت توسط وکیل صورت پذیرد.

#### **مدارك جهت ثبت شرکتهاي نسبی**

-1دو نسخه شرکتنامه تکمیل شده

-2دو نسخه تقاضانامه تکمیل شده

-3دو نسخه اساسنامه تکمیل شده

-4تکمیل فرم تعیین نام به ترتیب اولویت نام هاي پیشنهادي و همچنین فیش واریزي

-5اصل مجوز فعالیت از مراجع ذیربط در مواردي ثبت موضوع نیاز به مجوز داشته باشد

-6تصویر برابر با اصل مدارك احراز هویت کلیه شرکاء، مدیران و هیأت نظار(درمواردي که تعداد شرکاء بیش از 12 نفر باشند)

-7 اصل گواهی عدم سوءپیشینه جهت اعضاء هیأت مدیره، مدیرعامل

-8 دو نسخه صورتجلسه مجمع عمومی موسسین

-9دو نسخه صورتجلسه هیأت مدیره

-10 اصل وکالتنامه وکیل دادگستري در صورتی که ثبت شرکت توسط وکیل صورت پذیرد.

#### **مدارك جهت ثبت شرکتهاي موسسات غیرتجاري**

-1دو نسخه تقاضانامه تکمیل شده

-2دو نسخه اساسنامه تکمیل شده

-3تکمیل فرم تعیین نام به ترتیب اولویت نام هاي پیشنهادي

-4اصل مجوز فعالیت از مراجع ذیربط در مواردي ثبت موضوع نیاز به مجوز داشته باشد

-5تصویر برابر با اصل مدارك احراز هویت موسسین و مدیران

-6دو نسخه صورتجلسه مجمع عمومی موسسین

-7دو نسخه صورتجلسه هیأت مدیره یا رکن اداره کننده

-8اصل وکالتنامه وکیل دادگستري در صورتی که ثبت شرکت توسط وکیل صورت پذیرد.

#### **مدارك جهت ثبت شرکتهاي تعاونی**

-1سه نسخه اساسنامه ممهور به مهر اداره تعاون مربوطه

-2دو نسخه صورتجلسه اولین مجمع عمومی

-3دو نسخه صورتجلسه هیأت مدیره

-4دو نسخه تقاضانامه تعاونی

-5دو نسخه شرکتنامه تعاونی

-6تکمیل فرم تعیین نام به ترتیب اولویت نام هاي پیشنهادي

-7اصل گواهی بانکی مبنی بر پرداخت سرمایه تعهدي(حداقل %35 سرمایه)

-8اصل مجوز از اداره تعاون مربوطه -9تصویر برابر با اصل مدارك احراز اعضاء هیأت مدیره(شناسنامه و کارت ملی)

**فصل دوم:**

### **ثبت تاسیس شرکت و موسسات غیر تجاري**

کلیه کاربران می توانند با ورود به تارنمای http://irsherkat.ssaa.ir درخواست به ثبت تاسـیس شرکت یا موسسه غیر تجاري نمایند.

#### **اطلاعات متقاضی**

در این قسمت نام شخصی که متقاضی تاسیس شرکت یا موسسـه اسـت وارد مـی شـود . «واحـد ثبتـی » ادارهاي ثبت شرکت، محلی است که شرکت باید در آنجا ثبت شود. سپس «تابعیت متقاضی» مشخص می شود.اگر گزینه ایرانی انتخاب شود باید حتماً شماره ملی شخص وارد شود و در صـورتی کـه غیـر ایرانی انتخاب شود باید «شماره گذرنامـه » ورود اطلاعـات شـود . سـایر اطلاعـات شـامل «شـماره ملـی متقاضی»، «نام متقاضی»، «نام خانوادگی متقاضی» و «شماره همراه متقاضـی » مـی باشـد . همچنـین بایـد «سمت متقاضی» از نظر اینکه اصیل یا وکیل است تعیین شود. منظور از «نام امضـا کننـده دفتـر » و «نـام خانوادگی امضا کننده دفتر» مشخصات شخصی است که اطلاعات شرکت را در اداره ثبت شرکت ها تایید می نماید. «سمت امضا کننده دفتر» مشخص می کند که شخص از مدیران، شرکا، سهامداران یـا وکیل رسمی است. «وضعیت توکیل امضا کننده» نیز حق واگذاري به غیر را مشخص می کند. پـس از کلیک بر روی کلید ب<mark>ه <sup>عدی به ک</mark>ه صفحه بعد می رود.</mark></sup>

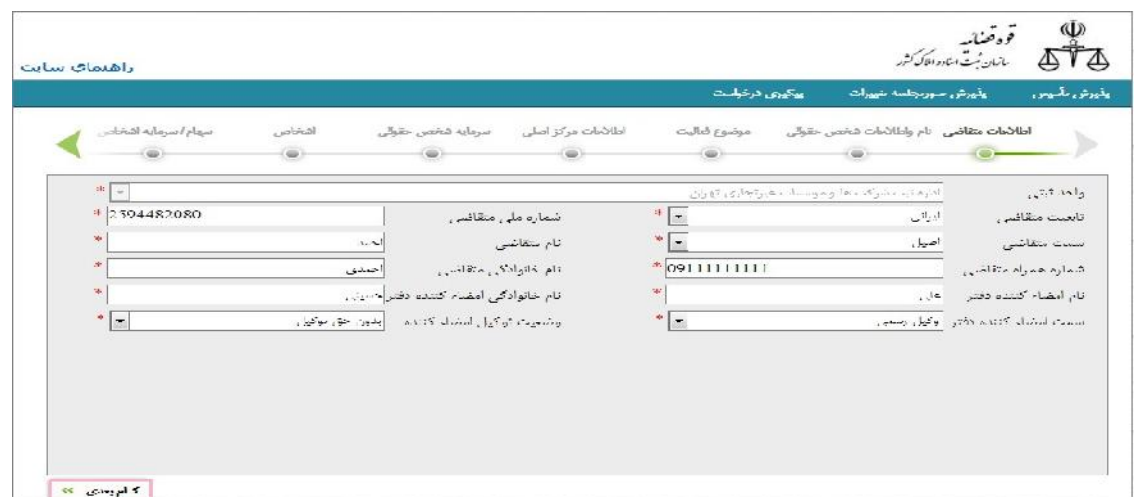

#### **نام و اطلاعات شخص حقوقی** <sup>١٢</sup>

در این صفحه نام هاي درخواستی ثبت می شود. بـراي ایـن کـار ابتـدا نـوع شـرکت از فهرسـت «نـوع شرکت» انتخاب می شود. سپس «اولویت نام» مشخص می شود. منظور از اولویت نام ترتیب پیشنهادي اسامی است که از یک تا پنج می باشد. پـس از آن «نـام درخواسـتی» را مشـخص نمـوده و در قسـمت مورد نظر تایپ می شود. در قسمت «توضیحات متقاضی» اگر توضیحی در مورد نام پیشنهاد شـده لازم باشد نوشته می شود. در مرحله بعدي کلید «افزودن نام درخواستی» کلیک شده مـوارد تعیـین شـده در قسمت پایین فرم نشان داده شود. لازم به ذکر است که پس از ورورد هر نام باید ایـن کلیـد را کلیـک نمایید. براي حذف یـک نـام بـر روي کلیـک مـی نمـاییم . در انتهـا بـا کلیـک بـر روي کلیـد گام بعدی » به صفحه بعد می رویم.در این مرحله به صورت خودکار یک شماره پیگیري 19 رقمی دریافت می نمایید و اطلاعات وارد شده ذخیره می گردد.

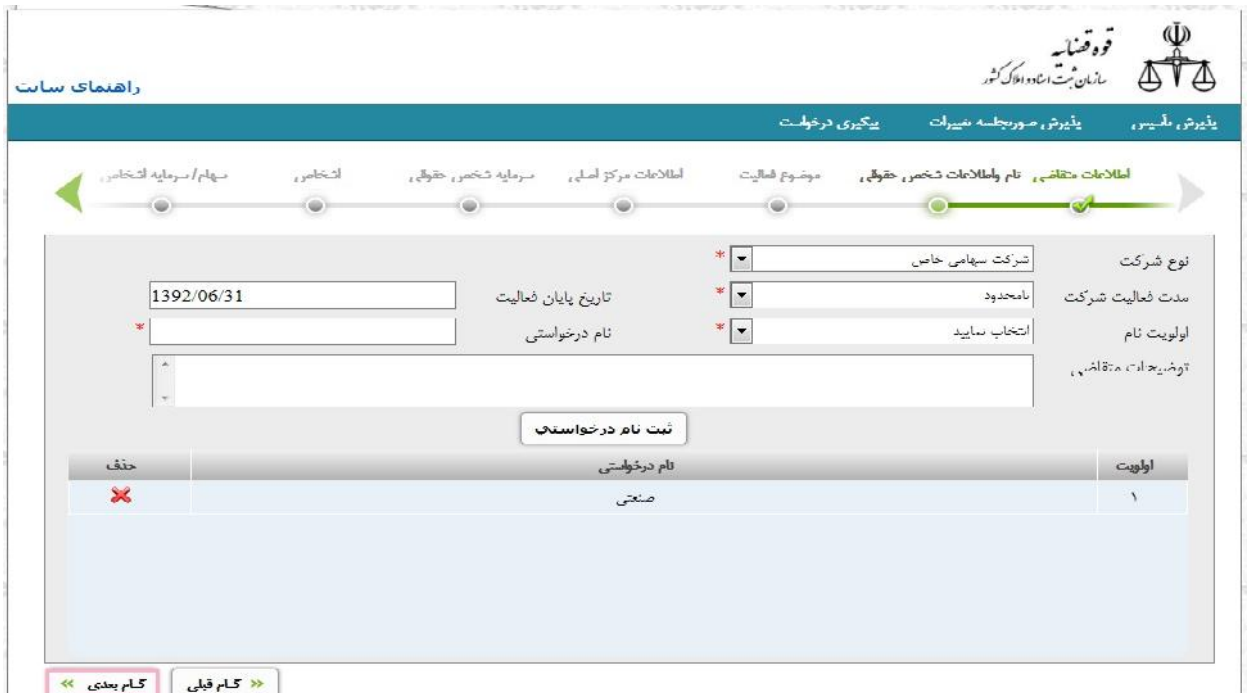

https://sabt-ag.ir

#### **موضوع فعالیت**

براي انتخاب زمینه فعالیت که همان موضوع کار شرکت است بر روي کلید «افزودن موضوع فعالیـت » کلیک نموده تا صفحه جدیدی باز شود. در این صفحه ابتدا «نوع فعالیت بالاتر» را از فهرسـت مربوطـه انتخاب می کنیم. سپس بر اساس آن «نوع فعالیت» انتخاب می شودکه این موضوعات بر مبناي فعالیت بالاتر نشان داده می شود. «مدت فعالیت» بر اساس اینکه محدود یا نامحدود است انتخاب مـی شـود . و اگر محدود باشد باید «حداکثر مدت فعالیـت بـه مـاه » نیـز مـدت زمـان فعالیـت را مشـخص مـی کنـد . «وضعیت مجوز» را که دارد یا ندارد را مشخص می نماییم. بعضی از موضوعات فعالیت نیاز بـه مجـوز از سازمان ها و ارگان هاي خاص دارد که در اینجا وجود یا عدم وجود مجوز مشخص می گردد. اگر مجوز داشته باشد باید «شماره مجوز» و «تاریخ مجوز» نیز ورود اطلاعات می شود. در «شـرح فعالیـت » نیز اگر در مورد موضوع فعالیت نیاز به توضیح باشد در این قسمت نوشـته مـی شـود . سـه کلیـد «ثبـت اطلاعات»، «حذف» و «انصراف» وجود دارد. ثبت اطلاعات براي ذخیره اطلاعات در ایـن صـفحه مـی باشد. حذف نیز اطلاعات وارد شده را حذف می کند. انصـراف نیـز بـه ایـن معنـی اسـت کـه از تغییـر اطلاعات منصرف شده اید. پس از کلیک بر روی کلید ثبت اطلاعات یک ردیف ایجاد می شـود. اگر بخواهیم تغییري در اطلاعات ایجاد کنیم بر روي صفحه کلید «مشاهده» را کلیـک مـی نمـاییم . تـا مجدداً صفحه «افزودن اشخاص جلسه» باز شود. در انتها با کلیک بر روی کلید به <mark>محمد کلی</mark>ه صفحه بعد می رویم. در این مرحله به صورت خودکار اطلاعات وارد شده ذخیره می گردد.

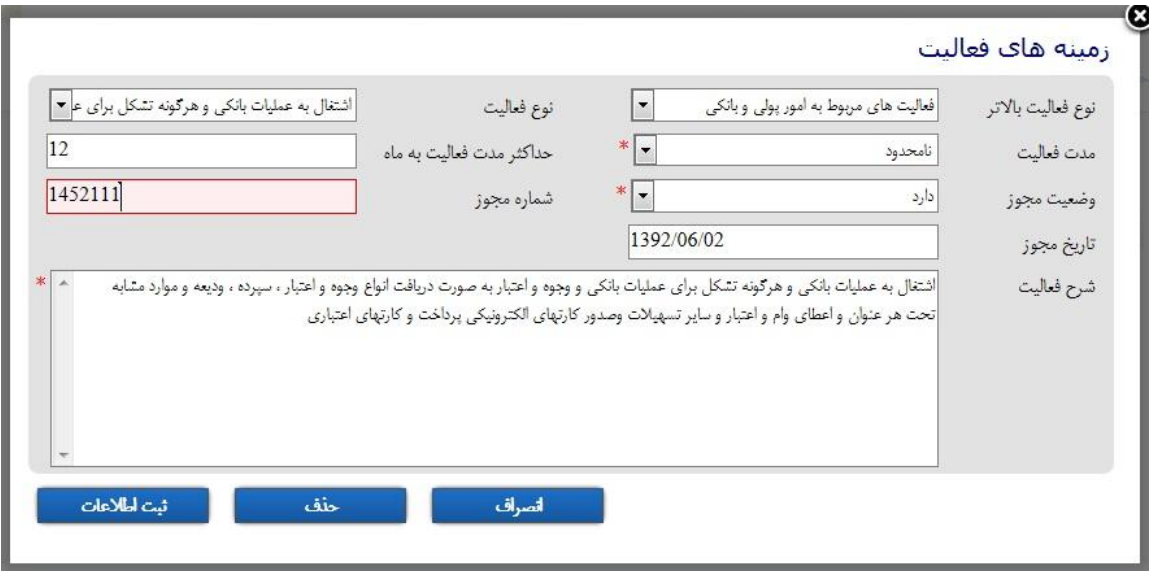

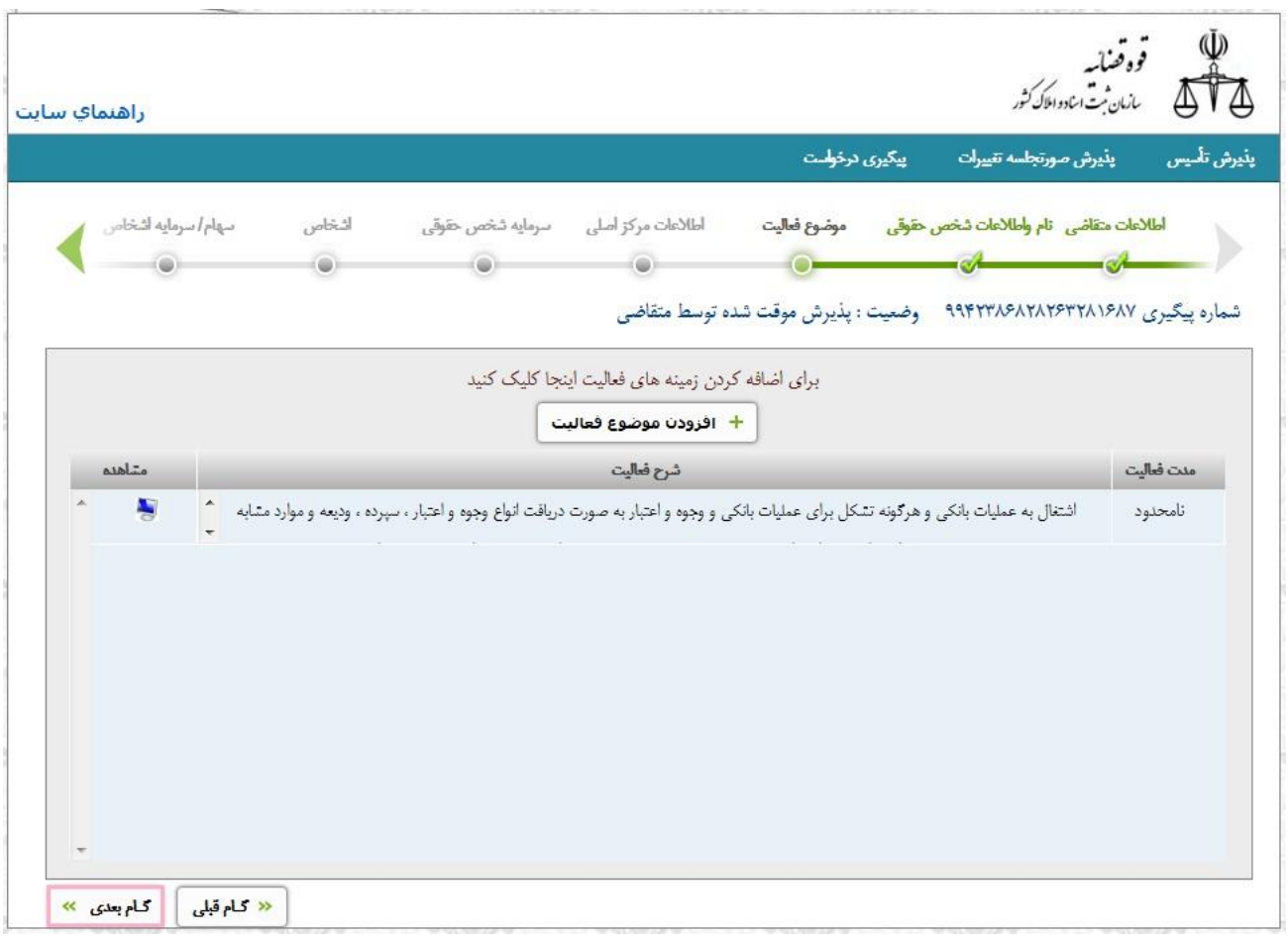

#### **اطلاعات مرکز اصلی** <sup>١٥</sup>

در این صفحه مشخصات پستی شرکت وارد می شود. «کد پستی» و «شـماره تلفـن » از جملـه مـورادي هستند که باید حتماً پر شود. «شماره دورنگار»، «پست الکترونیک» و «نشانی تارنما» نیز در صورتی کـه اطلاعات موجود باشد وارد می شود. «نشانی مرکز اصلی» شرکت نیز باید تایپ شود تـا مبنـاي ارسـال مراسلات پستی قرار گیرد. در انتها با کلیک بر روی کلید <mark>متحمینه که ا</mark>به صفحه بعد می رویم. در این مرحله به صورت خودکار اطلاعات وارد شده ذخیره می گردد.

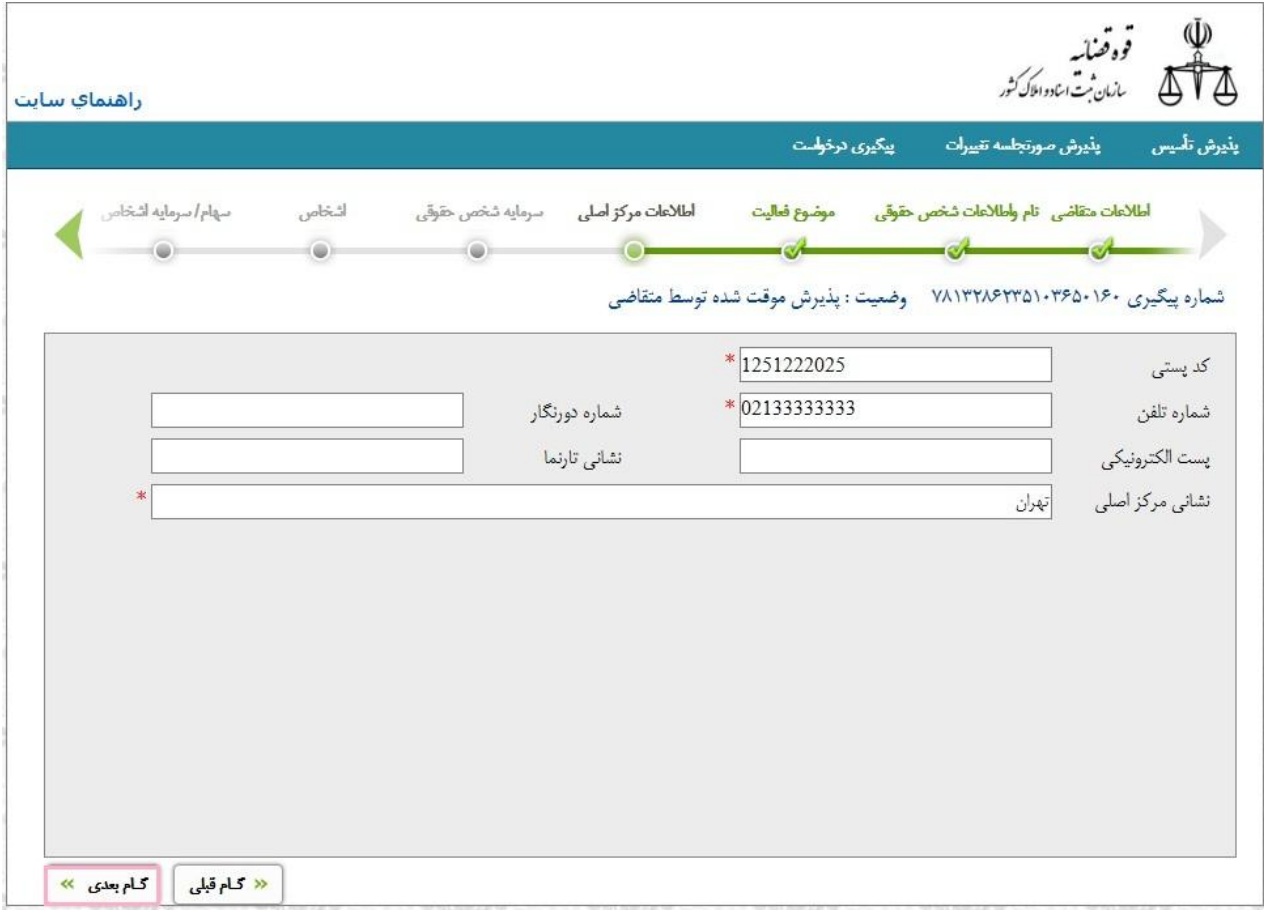

#### **سرمایه شخص حقوقی**

«نوع سرمایه شخص حقوقی» از مواردي است که باید از فهرست انتخاب شود. به عنـوان مثـال سـرمایه نقدي یا غیر نقدي یا سهام بانام و بی نام. «تعداد سهام» یعنـی چنـد سـهم یـا چـه میـزان سـرمایه جهـت شرکت در نظر گرفته شدهه است. «ارزش ریالی هر سهم» نیز باید مشخص شود. در واقع بـه هـر سـهم چقدر تعلق می گیرد. به عنوان مثال اگر تعداد سهام شرکت 100 باشد هر سهم نیـز 1000 ریـال باشـد . «از تاریخ» هم نشان میدهد که از چه تاریخی این تعداد سهام متعلق به این شرکت می باشـد . اگـر نـوع سرمایه، نقدي یا غیرنقدي باشد تعداد سهام و ارزش ریالی هر سهم غیر فعال مـی شـود و فقـط «ارزش سرمایه به ریال» فعال است. پس از آن کلید «ثبت سرمایه» را کلیک می نماییم. لازم به ذکر است اگـر نوع سهام/سرمایه متفاوت و متنوع باشد باید بـراي هـر کـدام یـک ردیـف اختصـاص پیـدا کنـد . اگـر بخواهیم سرمایه را حذف کنیم ابتـدا بـر روي کلیـد «مشـاهده » کلیـک نمـوده و سـپس کلیـد «حـذف سرمایه» را کلیک می نماییم. در انتها با کلیک بر روی کلید به <mark>محمد به ا</mark>و صفحه بعد مـی رویـم. در این مرحله به صورت خودکار اطلاعات وارد شده ذخیره می گردد.

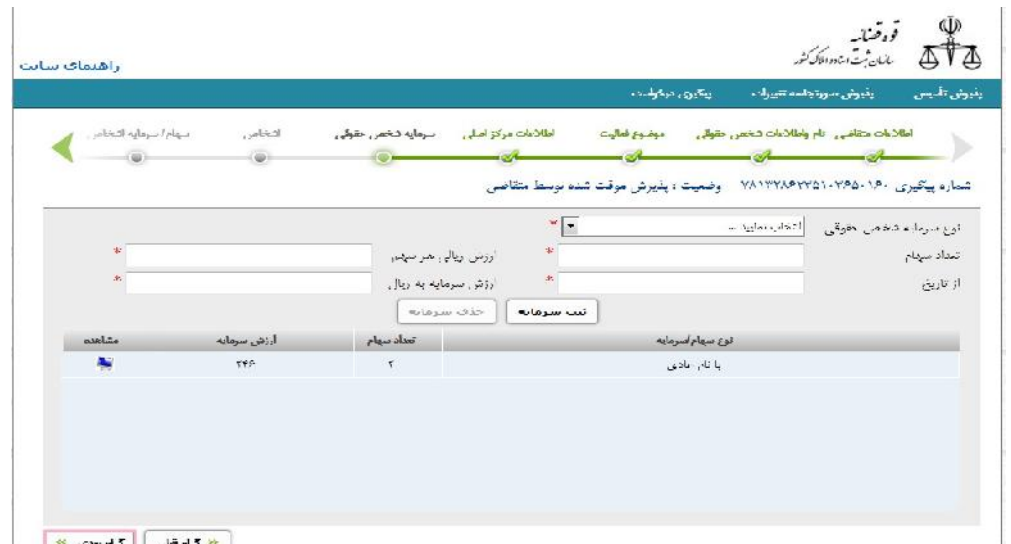

# **اشخاص** <sup>١٧</sup>

بـراي ايـن كـار كليـد <del>ط افزودن شخص جديد و را كليـك</del> مـي نمـاييم. در ايـن حالـت صـفحه اي بـا عنـوان «اشخاص حقیقی و حقوقی» باز می شود.

منظور از اشخاص، آن افرادي هستند که در شرکت یـا موسسـه داراي سـمت مـی باشـند . اولـین جـاي خالی «ردیف» است که افراد بدون در نظر گرفتن سـمت خـود در شـرکت از یـک شـروع شـده و بـه صورت مسلسل ادامه پیدا می کند. فیلد بعدي «نوع شخص» است. که به دو قسمت حقیقـی و حقـوقی تقسیم می شود. در نوع شخص حقیقی نام فارسـی، نـام خـانوادگی فارسـی، نـام پـدر فارسـی ، شـماره شناسنامه، جنسیت، تاریخ تولد، شماره همراه و نشانی به عنوان فیلدهاي اجباري هستند. و نام لاتین، نام خانوادگی لاتین، نام پدر لاتین، محل تولد، محل صدور نیز اختیاري است که اگر اطلاعات آن وجود داشت وارد می شود. «شماره ملی/شناسه ملی» فیلدي است کـه در مـورد اشـخاص حقیقـی و حقـوقی متفاوت است و اطلاعـاتش متفـاوت اسـت . شـماره ملـی بـراي اشـخاص حقیقـی و شناسـه ملـی بـراي اشخاص حقوقی کاربرد دارد. فیلد «تابعیت» نشان دهنده این اسـت کـه شـخص شـرکت ملیـت ایرانـی دارد یا غیر ایرانی. دو فیلد «اقرارنامه مدیریتی» و «اقرارنامه سوء پیشینه» نیز براي این است که مشـخص کند شخص این دو مدرك را ارائه داده است یا خیر. «کد پستی» نیز جهت افـراد حقیقـی و حقـوقی و «شماره ثبت» جهت افراد حقوقی استفاده می شود.

اگر نوع شخص حقوقی باشد فیلدهایی فعال می شود. از جمله نام فارسی، تابعیت، شناسه ملی، شـماره ثبـت، کدپسـتی، شـماره تلفـن، نشـانی کـه تکمیـل ایـن قسـمت هـا اجبـاري مـی باشـد . سـه کلیـد حلف مسلم السابق العاد وجود دارد. ثبت اطلاعات برای ذخیـره ثبت اطلاعات اطلاعات در این صفحه می باشد. حذف نیز اطلاعات وارد شده را حذف می کند. انصراف نیز به ایـن معنی است که از تغییر اطلاعات منصرف شده اید. پس از کلیک بـر روي کلیـد ثبـت اطلاعـات یـک

https://sabt-ag.ir

ردیف ایجاد می شود. اگر بخواهیم تغییري در اطلاعات ایجاد کنیم بر روي صفحه کلید «مشـاهده » را کلیک می نماییم. تا مجدداً صفحه «افزودن اشخاص جلسه» باز شود در انتها بـا کلیـک بـر روی کلیـد <mark>کام بعدی » ک</mark>به صفحه بعد می رویم. در این مرحله به صورت خودکار اطلاعات وارد شده ذخیره مـی گردد. این موضوع سبب آن نمی شود که شما نتوانید اطلاعات خود را تصحیح نمایید.

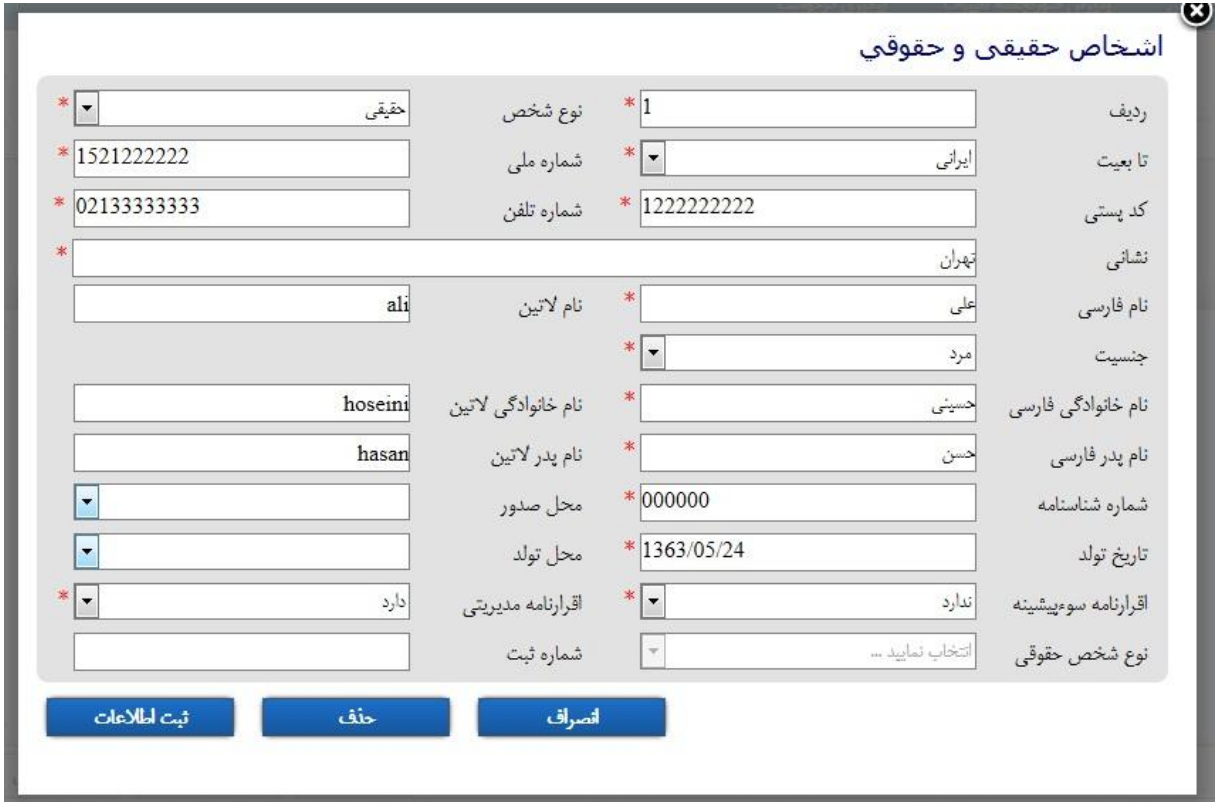

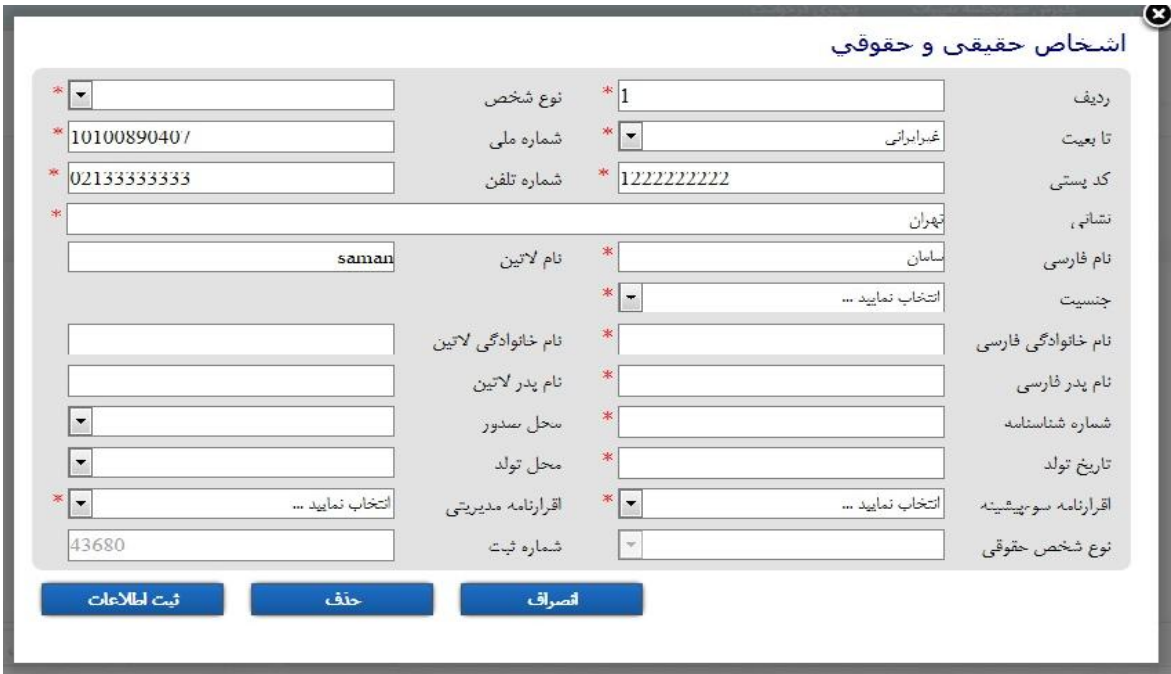

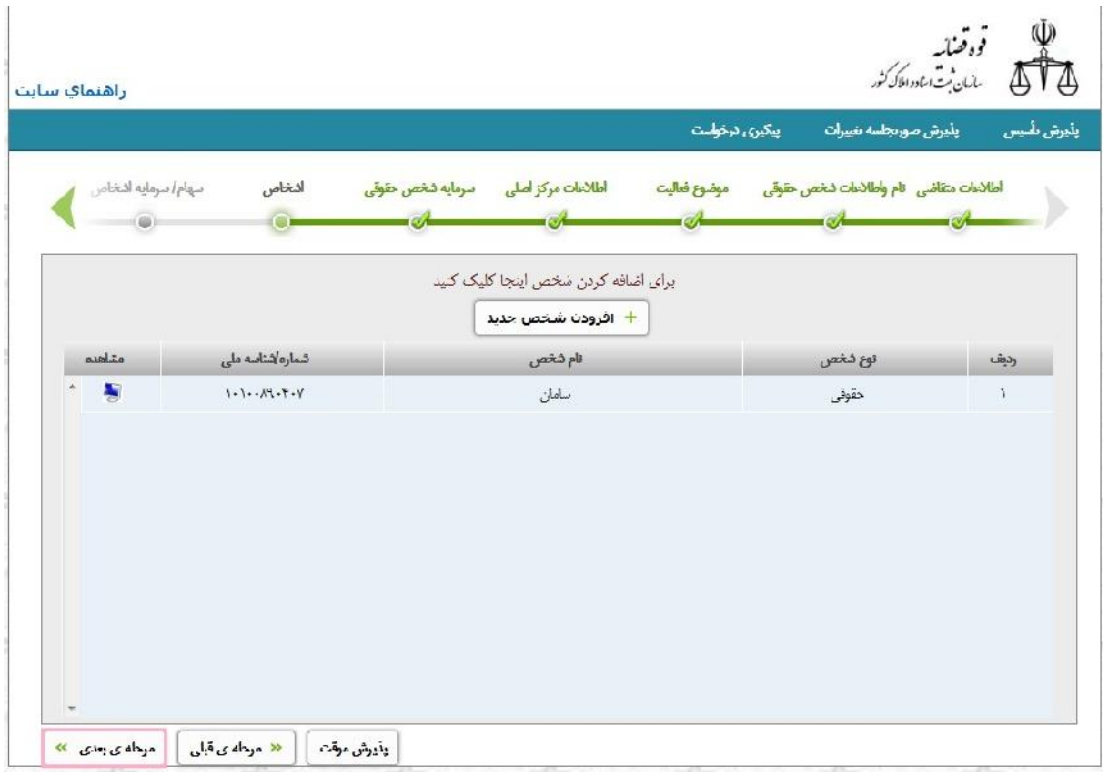

# سهام/ سرمایه اشخاص<br>**سهام/ سرمایه اشخاص**

در این صفحه اطلاعات مربوط به سهام و سرمایه شخص وارد مـی شـود. ابتـدا از فهرسـت «اشـخاص» شخصی که اطلاعات سهام یا سرمایه وي باید وارد شود انتخاب می گـردد . ایـن شـخص بایـد قـبلاً در صفحه اشخاص وارد شده باشد. از فهرست «نوع سهام»، سهام یا سرمایه شخص شرکت را انتخاب مـی نماییم که مشخص می کند سهام با نام یا بی نام، سرمایه نقدي یا غیر نقدي یا غیره باشد. این اطلاعـات نیز بر اساس آنچه قبلاً در سرمایه شخص حقوقی وارد شده بود نشـان داده مـی شـود . «تعـداد سـهام » و «درصد سهام» نیز مشخص می کند که شخص چه تعداد و چه سهمی از شرکت را داراسـت . همچنـین «از تاریخ» براي این است که تعداد سهام یا سرمایه شخص ممکن است در طول زمان کم یا زیاد شـود که با توجه به این تغییر در این قسمت ثبت می شود. فیلد «مبلغ اسمی سهم» نیز بر اساس این کـه سـهام یا سرمایه است بر اساس مبلغ هر سهم یا سرمایه پر می شود. باید توجه داشت که جمع سـهام اشـخاص نباید از جمع سهام شرکت تجاوز نماید. در انتها کلید «ثبت سهام/سرمایه شخص» را کلیـک نمـوده تـا اطلاعات در ذیل آن نشان داده شود. در انتها با کلیک بر روی کلید به <mark>مقطقه که ا</mark>به صـفحه بعـد مـی رویم. در این مرحله به صورت خودکار اطلاعات وارد شده ذخیره می گردد. ایـن موضـوع سـبب آن نمــــــی شــــــود کــــــه شــــــما نتوانیـــــــد اطلاعــــــات خــــــود را تصــــــحیح نماییـــــــد . قو وقصنائیہ<br>سازمان ثبت استادہ ایلک کشور AVA راهنمای سایت Column Ande سهام/ سرمایه اشغناد أطلاعات مركز أصالى نتماره پیکیری ۱۶۰-۲۶۵۰۱۰۳۶۵۶ ۷۸۱۳۲۸۶ .<br>وهسيت ؛ يذيرش رموقت شده توسط متقاهلي. أشخاص نوح سيمام درسد سهام تمداد سهام .<br>بنلغ استمر , ب ار تاريخ أأنثت سهام / سيمانة شخصي تومح سهام أسرماية نام شخب

Title, which

https://sabt-ag.ir

<mark>حج کلم قبلی ∫</mark> کلم بعدی معه

 $r \in \mathcal{C}$ 

# **سمت اشخاص** <sup>٢١</sup>

در این صفحه سمت شخص در شرکت یا موسسه ورورد اطلاعات می شود. ابتدا از فهرست «اشخاص شرکت» شخصی که اطلاعات سمت وي باید وارد شود انتخاب می گـردد . از فهرسـت «نـوع سـمت »، سمت شخص را انتخاب می نماییم. این سمت می تواند انواع مختلفی داشته باشد به عنوان مثـال مـدیر عامل یا رئیس هئیت مدیره و غیره. سپس «تاریخ شروع سمت» را معین می کنیم. فیلد «مـدت تصـدي » برای این است که تصدی شخص در یک سمت مشخص شود. به عنوان مثال یک شخص در شـرکت می تواند به مدت دو سال مدیر عامل باشد علاوه بر اینکه عضو هیـات مـدیره شـرکت نیـز مـی باشـد . «تاریخ پایان اعتبار سمت» یعنی اگر مدت تصدي به عنوان مثال 12 ماه باشد تاریخ پایان اعتبار با توجه به تاریخ شروع سمت مشخص می شود. اگر اعضای «هیات مدیره خـارج از شـرکا» باشـد یعنـی ماننـد مثال فوق مدیر عامل می تواند خارج از شرکا نیز باشـد و در ایـن صـورت در ایـن فیلـد مشـخص مـی شود. «وضعیت حق امضا» نیز مشخص می کنـد کـه شـخص جـزء افـراد داراي حـق امضـا در شـرکت هست یا خیر. در انتها کلید «ثبت سمت شخص» را کلیک نمـوده تـا اطلاعـات در ذیـل آن نشـان داده شود. در انتها با کلیک بر روی کلید به <mark>محمد می</mark> صفحه بعد می رویـم. در ایـن مرحلـه بـه صـورت خودکار اطلاعات وارد شـده ذخیـره مـی گـردد. ایـن موضـوع سـبب آن نمـی شـود کـه شـما نتوانیـد اطلاعات خود را تصحیح نمایید.

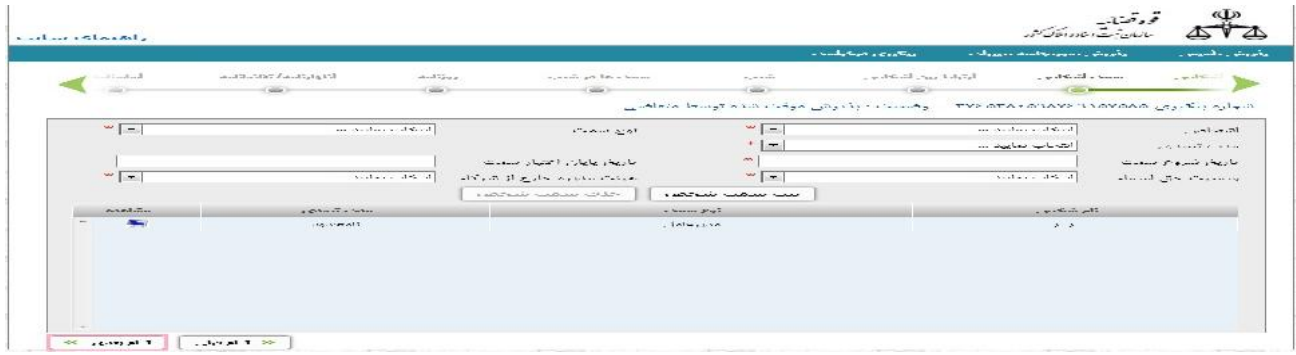

# **ارتباط بین اشخاص** <sup>٢٢</sup>

در این صفحه اطلاعات نمایندگان قانونی وارد می شود. از فهرست «نماینده (وکیل)» شخصـی کـه بـه نمایندگی انتخاب شده مشخص می شود. از قسمت «نماینـده شـده (موکـل )» نیـز شخصـی کـه وکیـل نماینده وي است انتخاب می شود. در فهرست «نـوع نماینـده قـانونی » مشـخص مـی شـود کـه نماینـده ممکن است وکیل، وصی، قیم یا غیره باشد. «مستند نمایندگی» که بـا توجـه بـه نـوع نماینـدگی اسـت انتخاب می شود مثلاً اگر سمت نماینده قیم باشد مستند آن قیم نامه می شود. «شماره مستند نمایندگی» و «تاریخ مستند نمایندگی» نیز بر اساس همان مستند پر می شـود .«تـاریخ شـروع نماینـدگی » و «تـاریخ پایان نمایندگی» نیز نشانگر تاریخی اسـت کـه شـخص در سـمت نماینـدگی حضـور دارد . «اختیـارات نمایندگی» نیز را می توان تایپ نمود که شرح یا توضیحی در مورد اختیارات نماینده است. بـه عنـوان مثال اگر نماینده فقط در موارد خاصی اختیارات داشته باشد در این قسمت ذکر مـی شـود . پـس از آن کلید «ثبت نمایندگی» را کلیک می نماییم. در انتها با کلیک بر روی کلید به <mark>محمومه بعدی » ک</mark>ه صفحه بعـد می رویم. در این مرحله به صورت خودکار اطلاعات وارد شده ذخیره می گردد. ایـن موضـوع سـبب آن نمی شود که شما نتوانید اطلاعات خود را تصحیح نمایید.

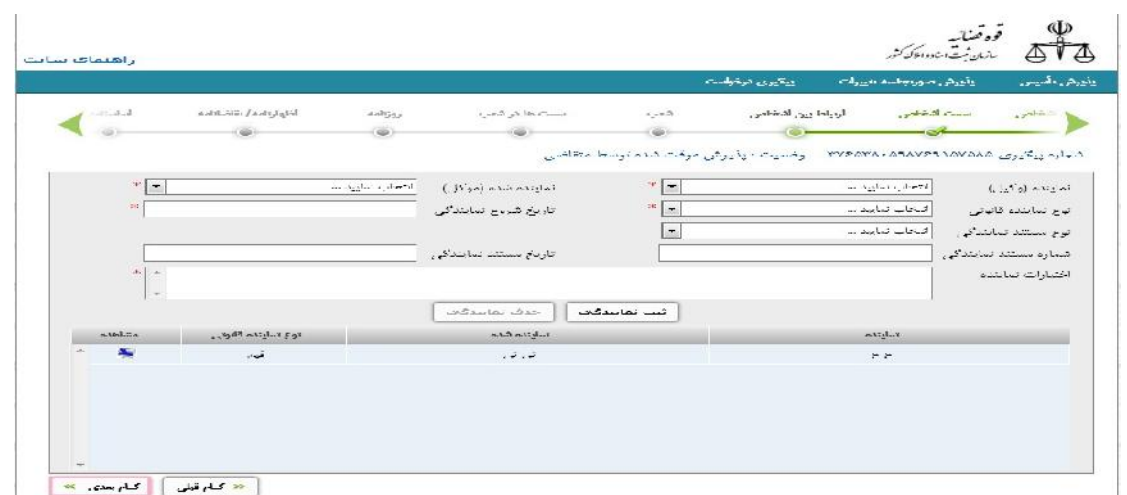

https://sabt-ag.ir

اگر شرکت یا موسسه نیاز به تاسیس شعبه داشته باشد اطلاعات آن در این صفحه وارد می شـود . ابتـدا «کد پستی» شعبه وارد شده سپس «شماره تماس» با قید کد محل قید می گردد. از فهرست «واحد ثبتی شعبه» اداره ثبتی که شعبه در آن قرار دارد تعیین می شود. «نشانی شعبه» نیز به صورت کامـل وارد مـی شود. در انتها کلید «ثبت شعبه» را کلیک می نماییم. موارد تعیین شده در قسمت پـایین فـرم نشـان داده شود. براي حذف یک ردیف بـر روي کلیـک مـی نمـاییم . در انتهـا بـا کلیـک بـر روي کلیـد <mark>کام بعدی » ک</mark>به صفحه بعد می رویم. در این مرحله به صورت خودکار اطلاعات وارد شده ذخیره مـی گردد. این موضوع سبب آن نمی شود که شما نتوانید اطلاعات خود را تصحیح نمایید.

**شعب** <sup>٢٣</sup>

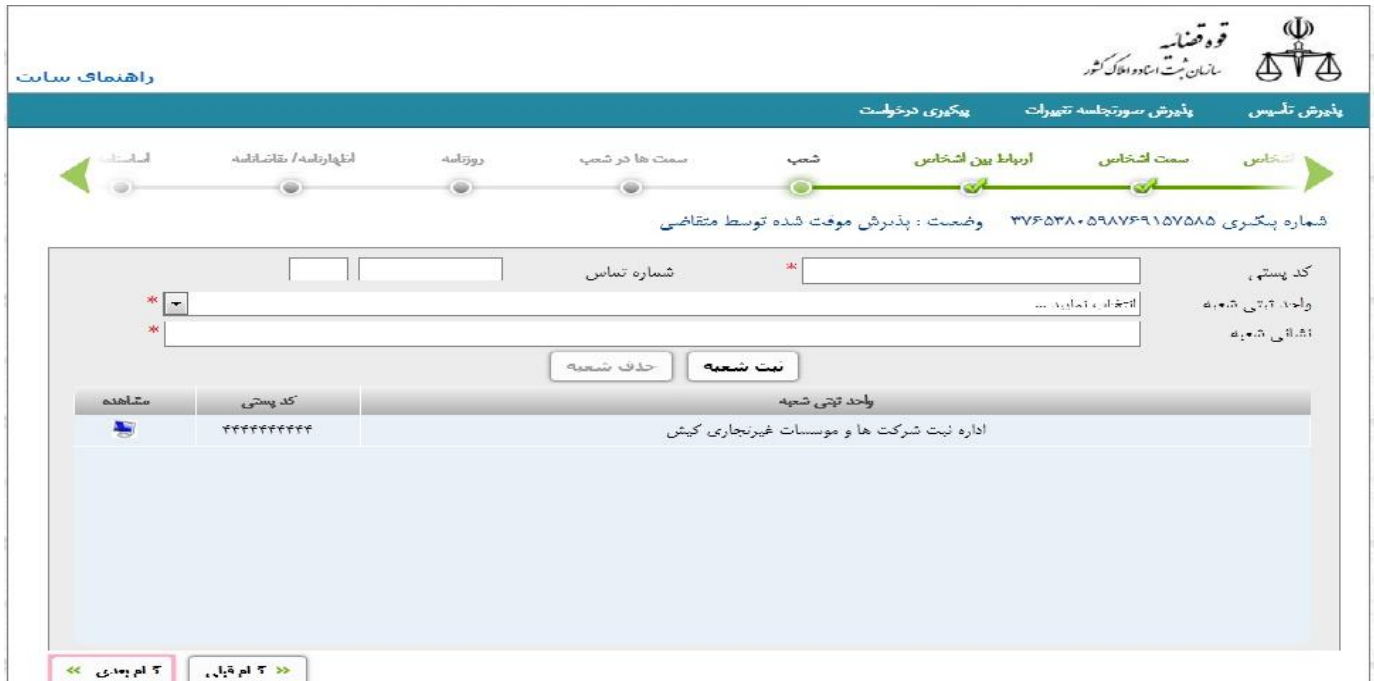

https://sabt-ag.ir

**سمت ها در شعب** <sup>٢٤</sup>

ابتدا از فهرست «شخص شرکت» اشخاصی که قبلاً در اشخاص وارد شـده انـد انتخـاب مـی شـوند . از فهرست «سمت شخص» نیز سمت وي در شعبه شرکت مشخص می شود. «مدت تصدي» نیز مشـخص می کند شخص به صورت محدود یا نامحدود در این سمت تعیین شده اسـت . «شـعبه شـرکت » نیـز بـر اساس همان انتخاب قبلی که واحد ثبتی شعبه مشخص شـده بـود قابـل انتخـاب اسـت . «تـاریخ شـروع سمت» نیز زمانی که شخص به این سمت تعیین شده است را نشان می دهد. اگر مدت تصدي محـدود باشد باید «تاریخ پایان اعتبار سمت» مشخص شود و در غیر این صورت نیازي به پر کـردن آن نیسـت . «وضعیت حق امضا» نیز مشخص می کند که شخص تعیین شده حق امضاي اوراق را دارد یا خیر. پـس از آن کلید «ثبت سمت شعبه» را کلیک می نماییم. موارد تعیین شده در قسـمت پـایین فـرم نشـان داده شود. برای حذف یک ردیف بر روی مستملا کلیـک مـی نمـاییم. در انتهـا بـا کلیـک بـر روی کلیـد <mark>تام بعدی »</mark> به صفحه بعد می رویم. در این مرحله به صورت خودکار اطلاعات وارد شده ذخیره مـی گردد. این موضوع سبب آن نمی شود که شما نتوانید اطلاعات خود را تصحیح نمایید.

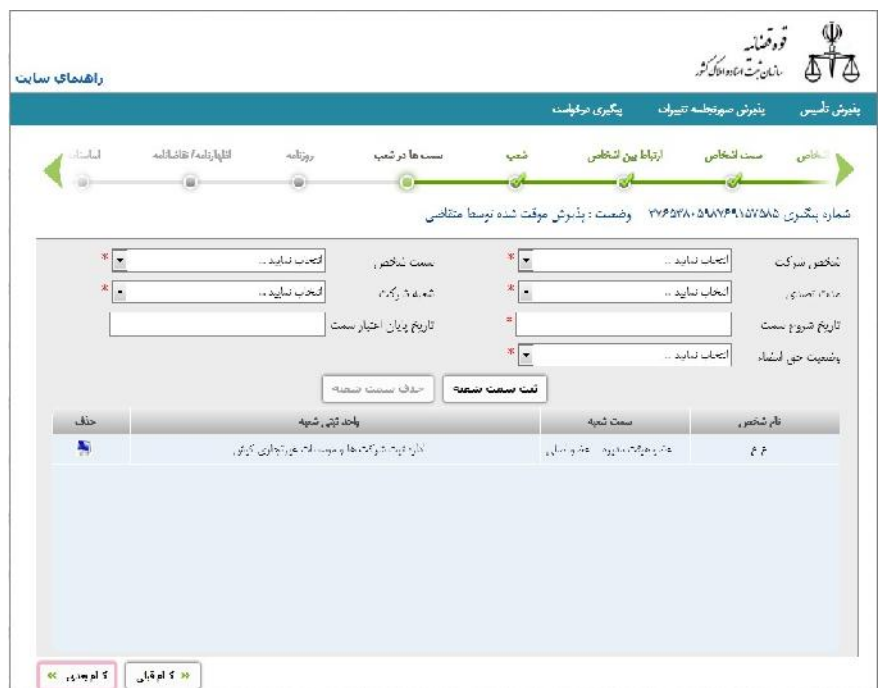

#### **روزنامه**

در این قسمت اطلاعات سال مالی شرکت وارد می شود. «روز شـروع سـال مـالی » و «مـاه شـروع سـال مالی» در این قسمت وارد می شود.

همچنین در این صفحه اطلاعات روزنامه شرکت با انتخـاب از فهرسـت «روزنامـه شـرکت » تعیـین مـی شود. پس از آن کلید «افزودن به لیست روزنامه هاي شرکت» را کلیک می نماییم. مـوارد تعیـین شـده در قسمت پایین فرم نشان داده شود. براي حذف یک ردیف بـر روي کلیـک مـی نمـاییم . در انتها با کلیک بر روی کلید به <mark>گلم بعدی » .</mark> صفحه بعد می رویم. در ایـن مرحلـه بـه صـورت خودکـار اطلاعات وارد شده ذخیره می گردد. این موضوع سبب آن نمی شود که شما نتوانید اطلاعات خـود را تصحیح نمایید.

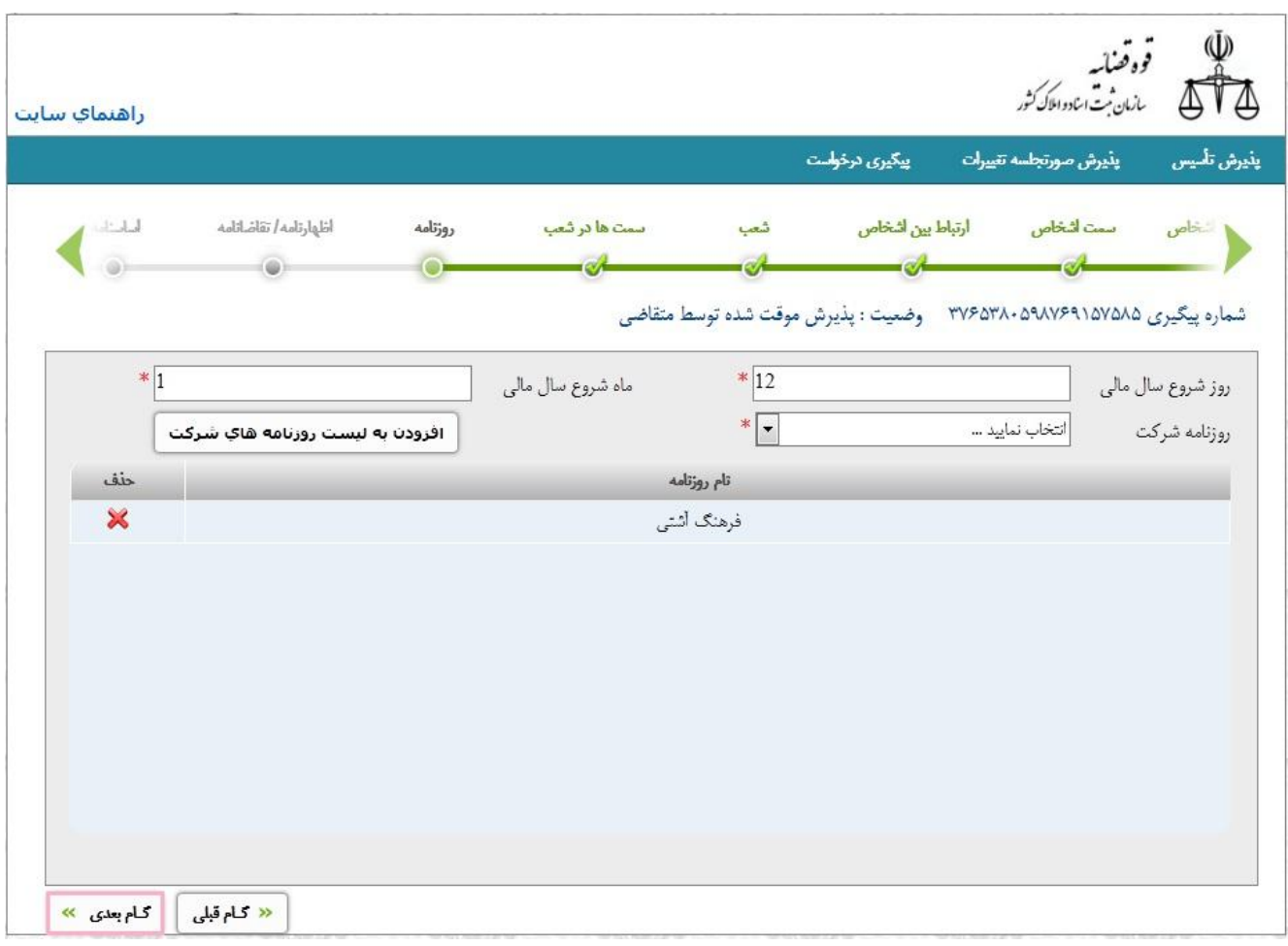

#### **اظهارنامه/ تقاضانامه**

در این قسمت متن اظهارنامه یا تقاضانامه شرکت یا موسسه وارد می شود. شما می توانیـد اطلاعـات را تایپ نموده یا از کلیشه و متون موجود در سیستم استفاده نمایید. بـراي ایـن کـار کلیـد «دریافـت مـتن تقاضانامه/اظهارنامه» را کلیک می نماییم. در انتها با کلیک بر روی کلید به <mark>محلم بعدی » ب</mark>ه صـفحه بعـد می رویم. در این مرحله به صورت خودکار اطلاعات وارد شده ذخیره می گردد. ایـن موضـوع سـبب آن نمی شود که شما نتوانید اطلاعات خود را تصحیح نمایید.

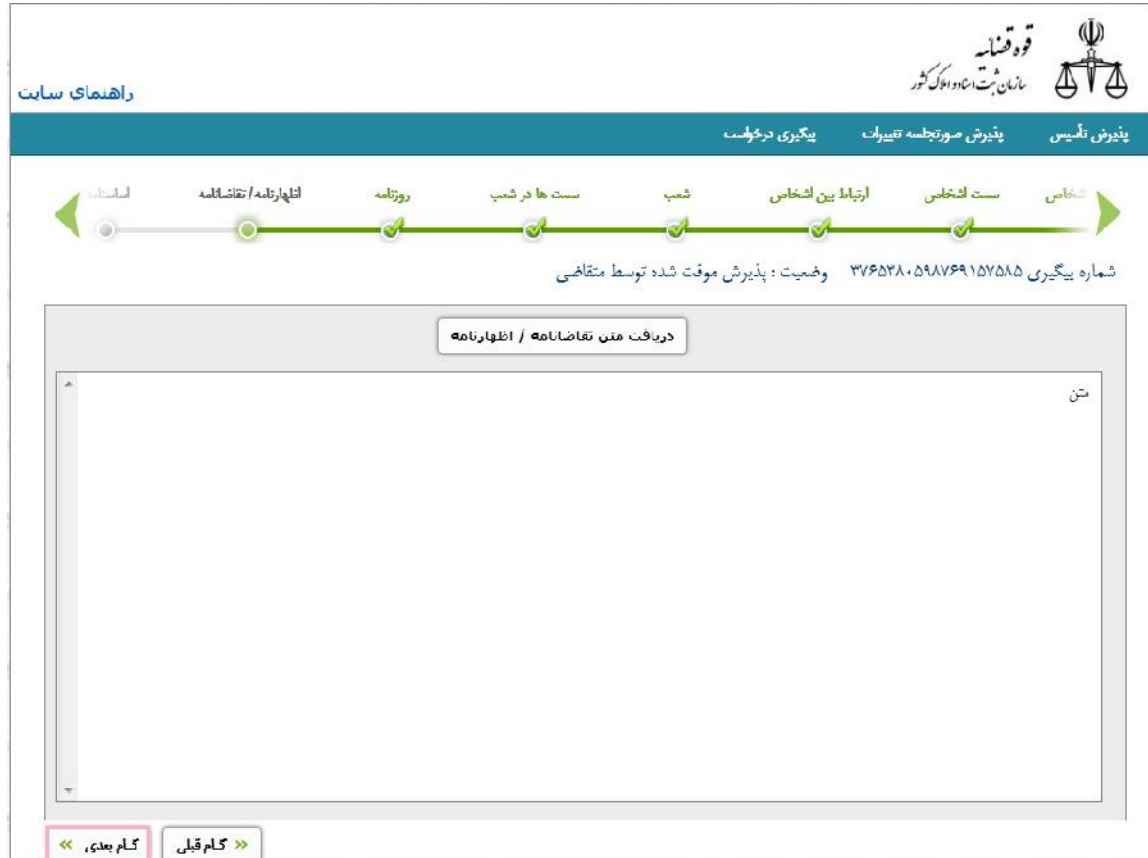

#### **اساسنامه**

در این قسمت متن اساسنامه شرکت یا موسسه وارد می شود. شما می توانید اطلاعـات را تایـپ نمـوده یا از کلیشه و متون موجود در سیستم استفاده نمایید. براي ایـن کـار کلیـد «دریافـت مـتن اساسـنامه » را کلیک می نماییم. در انتها با کلیک بر روی کلید به <mark>محتمین مهم</mark> صفحه بعد می رویم. در ایـن مرحلـه

### به صورت خودکار اطلاعات وارد شده ذخیره می گردد. ایـن موضـوع سـبب آن نمـی شـود کـه شـما

نتوانید اطلاعات خود را تصحیح نمایید.

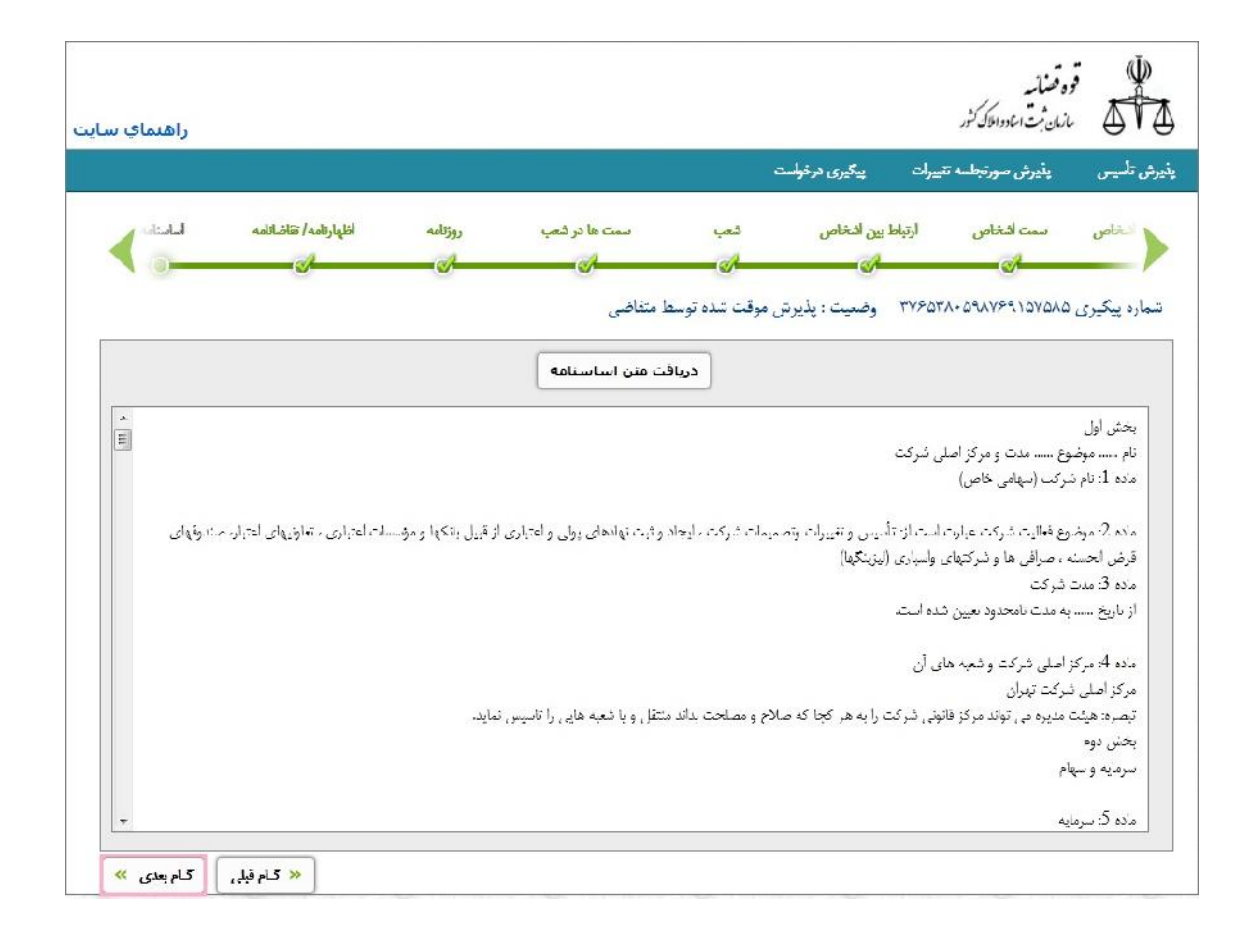

#### **شرکت نامه**

در این قسمت متن اساسنامه شرکت یا موسسه وارد می شود. شما می توانید اطلاعـات را تایـپ نمـوده یا از کلیشه و متون موجود در سیستم استفاده نمایید. براي ایـن کـار کلیـد «دریافـت مـتن اساسـنامه » را کلیک می نماییم. در انتها با کلیک بر روی کلید به <mark>کلم بعدی » .</mark> مصفحه بعد می رویم. در ایـن مرحلـه به صورت خودکار اطلاعات وارد شده ذخیره می گردد. ایـن موضـوع سـبب آن نمـی شـود کـه شـما نتوانید اطلاعات خود را تصحیح نمایید.

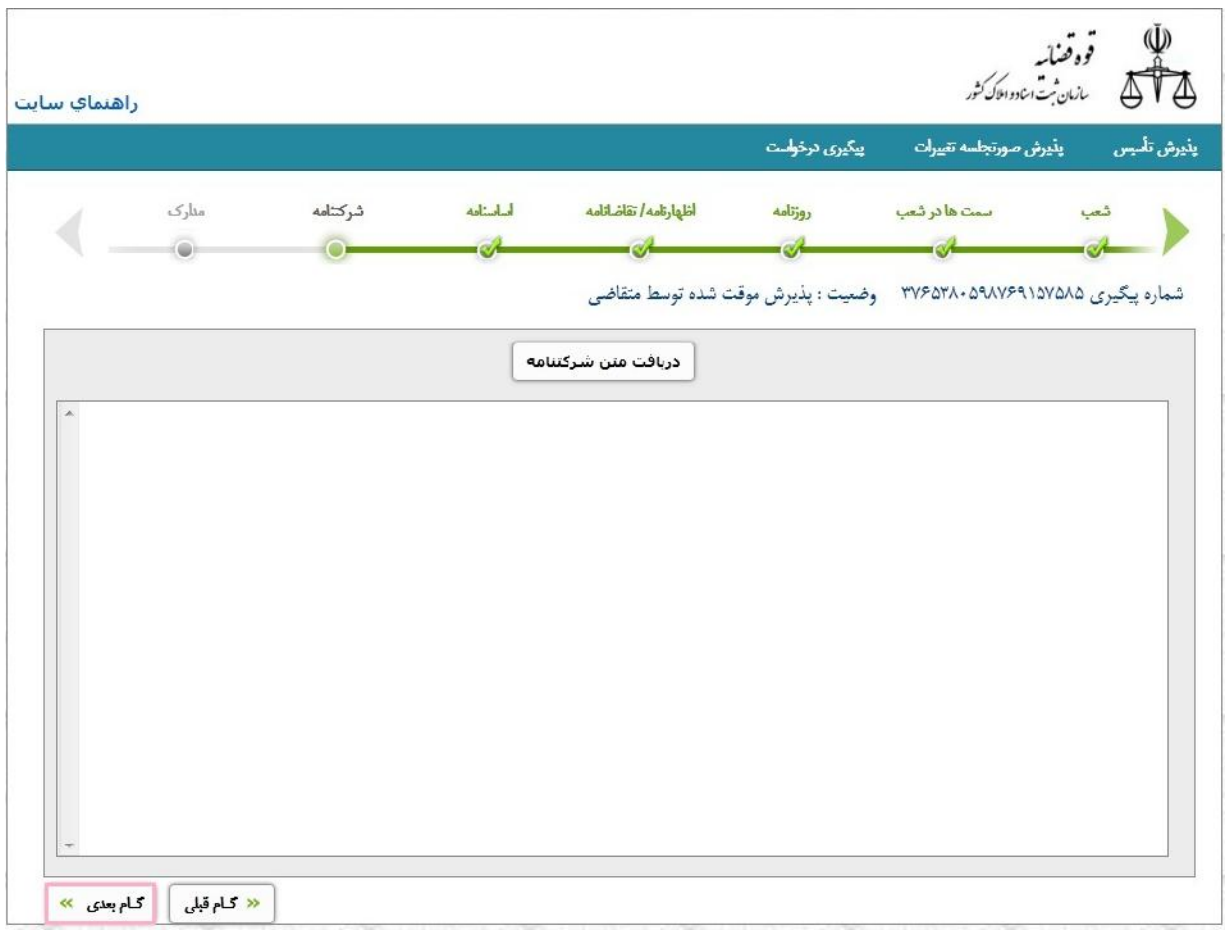

#### **مدارك**

در این صفحه با توجه به نوع شرکت مدارکی را که متقاضی باید ارائه نماید به صورت خودکار نشـان داده می شود. در سمت راست فرم گزینه اي به نام «تایید مدارك مورد نیاز» وجود دارد که باید تیـک بخورد. در واقع با زدن این تیک متقاضی تایید می نماید که مدارك مورد نیاز را مطالعه نموده ونسبت https://sabt-ag.ir

به تهیه و ارائه آنها اقدام می نماید. پس از آن کلیدی به نام <mark>وینیوش </mark>وجود دارد که با زدن آن تقاضای تاسیس ثبت نهایی شده و ارسال می گردد.

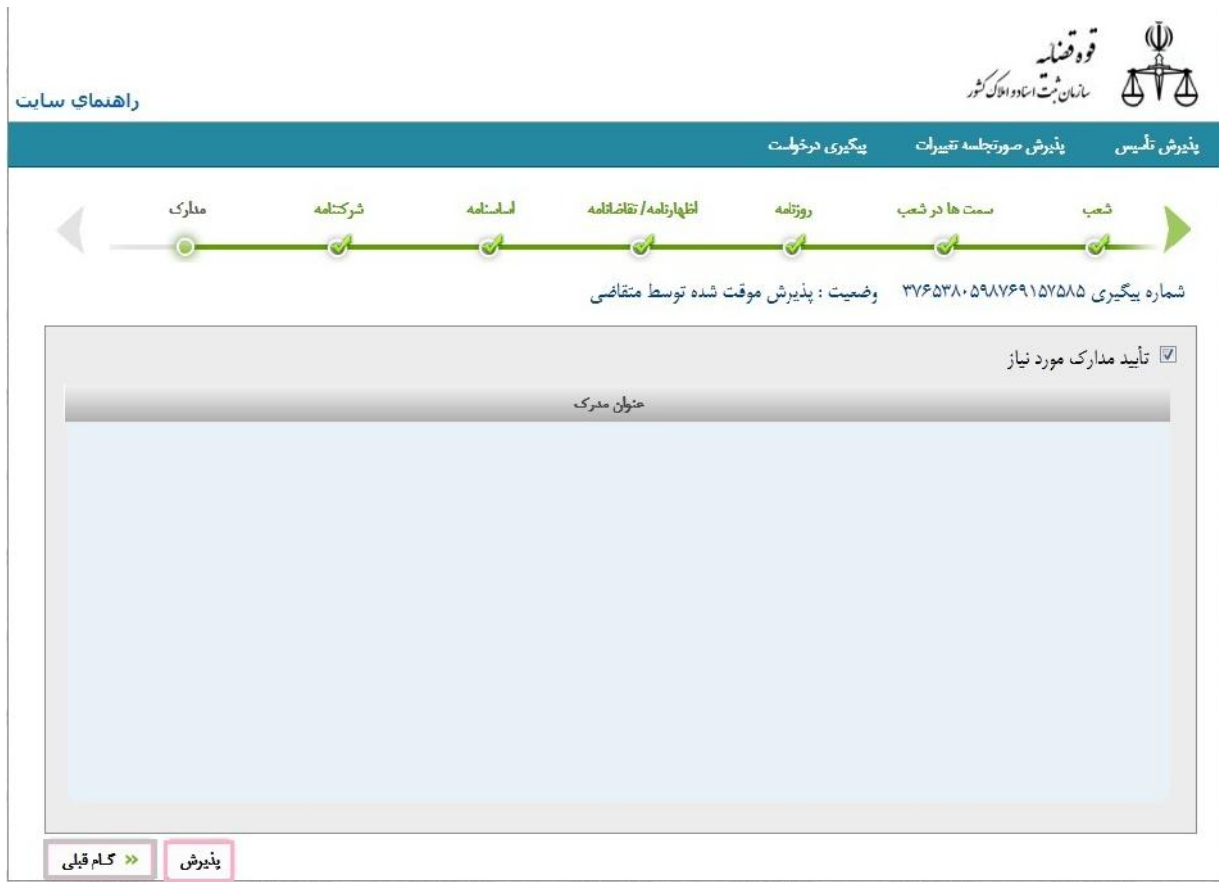

**فصل سوم: ثبت صورت جلسه تغییرات**

جهت ورود اطلاعات صورتجلسه تغییرات شرکت ابتدا باید اطلاعات ذیل را پر نمایید:

#### **اطلاعات شرکت:**

اگر شناسه ملی شرکت خود را در اختیار دارید آن را در قسمت مربوطه وارد و کلیـد «گـام بعـدي » را کلیک نمایید.

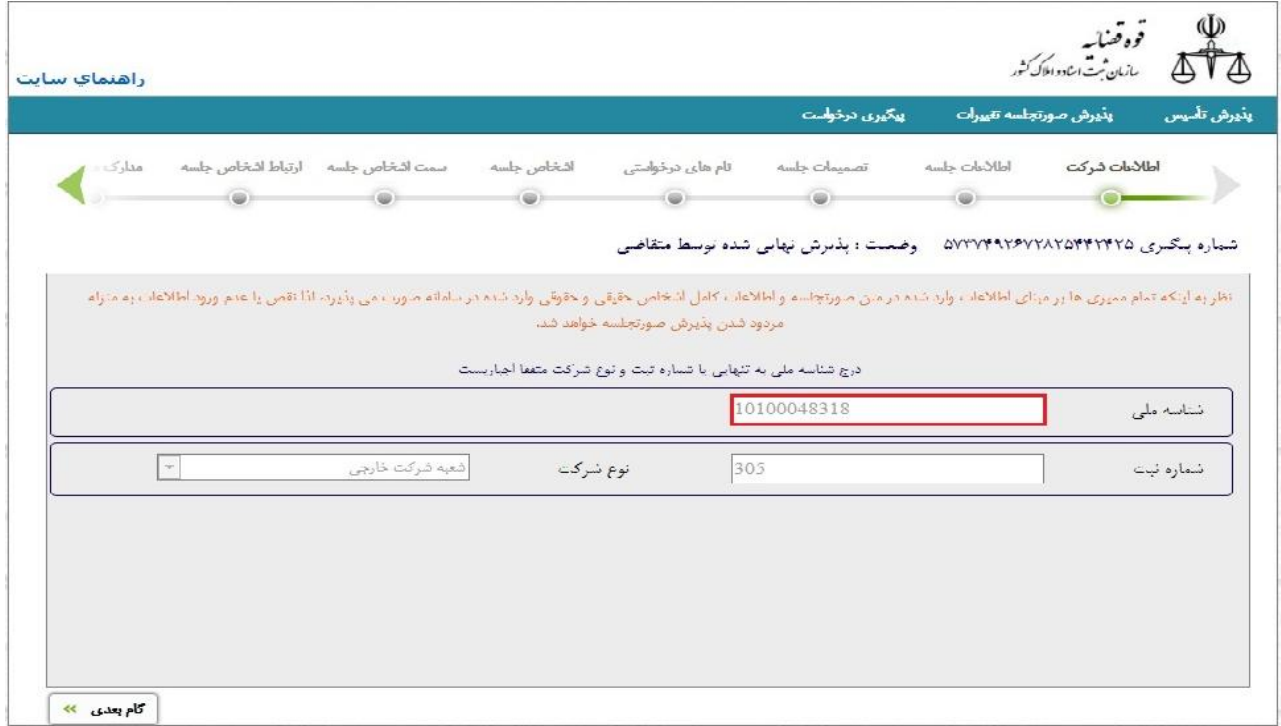

در صورتی که شناسه ملی شرکت را در اختیار ندارید می توانید با استفاده شماره ثبـت و انتخـاب نـوع

شرکت به مرحله بعد بروید.

### -١ شماره ثبت شرکت: شماره اي که هنگام ثبت به شرکت اختصاص داده شده است. ایـن شـماره در صورتجلسه تاسیس و اساسنامه شرکت موجود است و می توانید به آن مراجعه نمایید.

-2 نوع شرکت: در این قسمت باید نوع شرکت خـود را وارد نماییـد بـه عنـوان مثـال شـرکت سـهامی خاص، با مسئولیت محدود، نسبی، تضامنی یا غیره می تواند باشد.

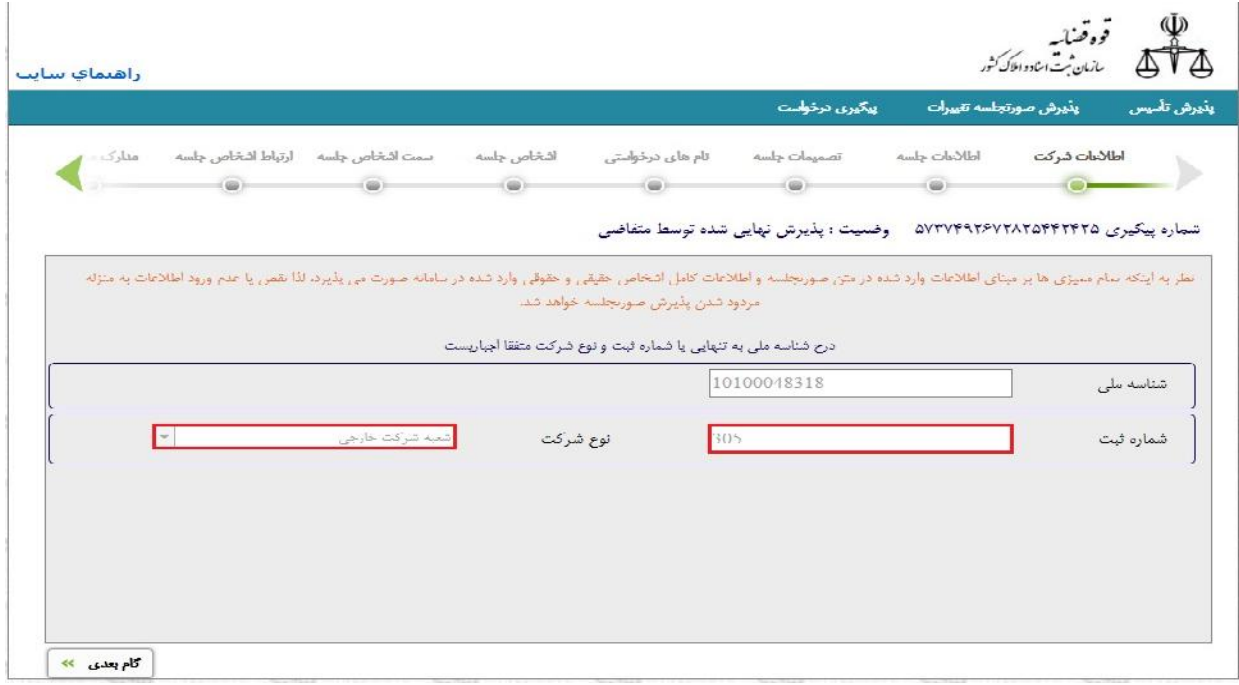

#### **متقاضی گرامی**

جهت ورود اطلاعات صورتجلسه تغییرات شرکت ابتدا باید اطلاعات ذیل را پر نمایید:

#### اطلاعات شرکت

اگر شناسه ملی شرکت خود را در اختیار دارید آن را در قسمت مربوطه وارد و کلیـد «گـام بعـدي » را کلیک نمایید.

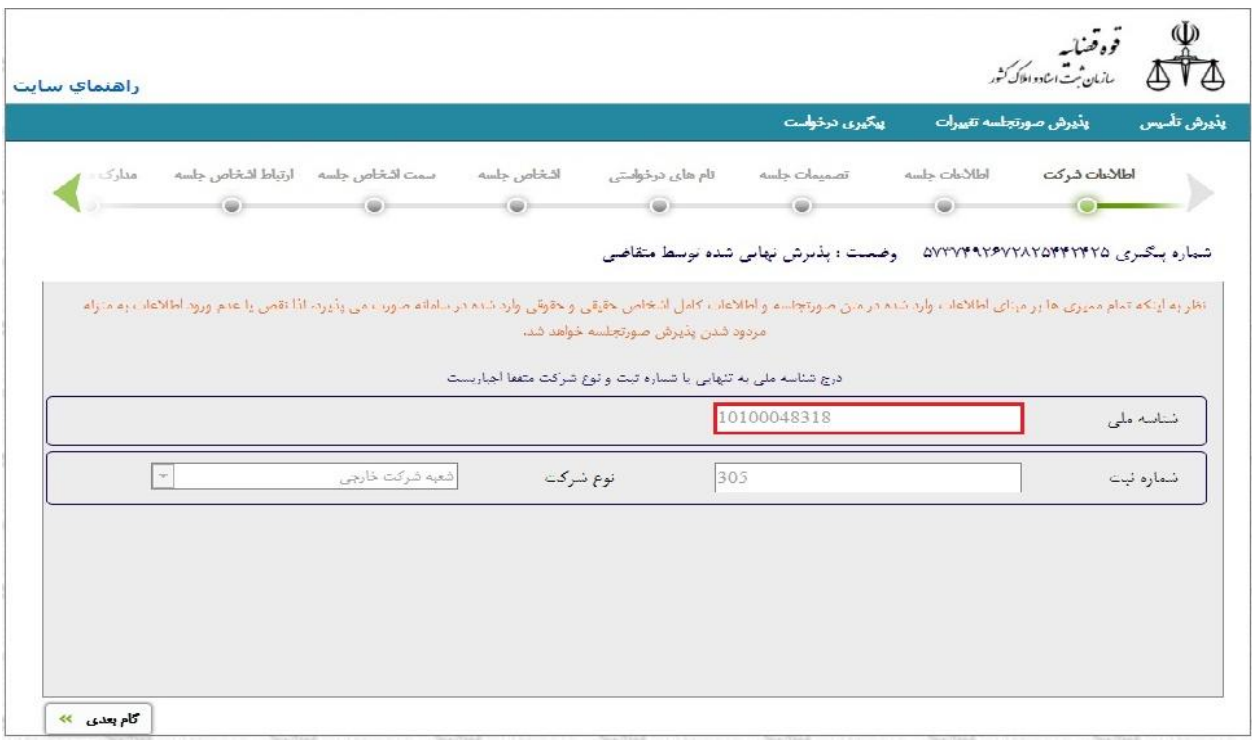

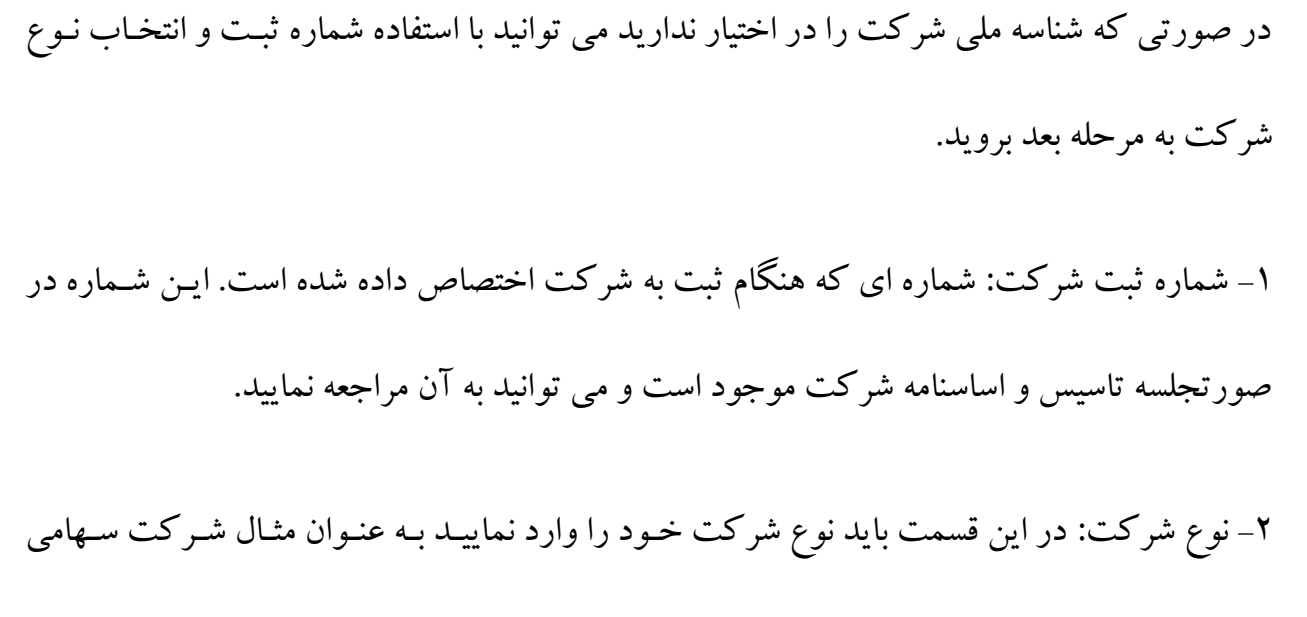

خاص، با مسئولیت محدود، نسبی، تضامنی یا غیره می تواند باشد.

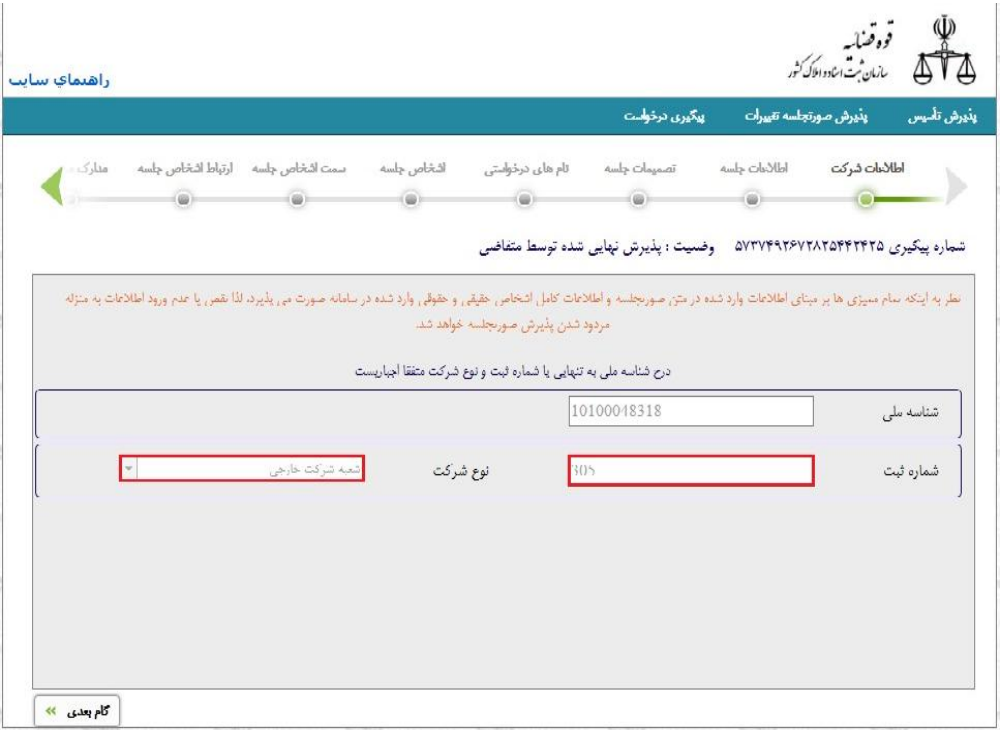

#### **اطلاعات جلسه**

در صفحه بعدي ابتدا نوع صورتجلسه که به عنوان مثال می تواند مجمع عمومی سالیانه، مجمع عمومی عادي، مجمع عمومی فوق العاده و غیره باشد تعیین می شود. توجه داشته باشید که نوع صورتجلسه بـر اساس نوع شرکت متفاوت است بنابراین اگر شـرکت سـهامی خـاص باشـد نـوع صورتجلسـات آن بـا صورتجلسات شرکت با مسئولیت محدود متفاوت خواهد بود. آنچه در نوع صورتجلسـه مشـاهده مـی نمایید صورتجلساتی است که با توجه به نوع شرکت می توانید انتخاب کنید.

نصاب جلسه نیز مشخص می نماید که جلسه با حضـور تمـامی اعضـا تشـک یل شـده یـا اکثریـت اعضـا حضور دشته اند که در این حالت نیز باید آیتم مورد نظر مشخص شود.

نام و نام خانوادگی، شماره ملی و شماره همـراه متقاضـی جهـت اطـلاع رسـانی و دسترسـی در مواقـع خاص نیز باید در این قسمت وارد شود.

همچنین «سمت متقاضی» که نشان می دهد شخص درخواست کننده اصیل است یا وکیل.

در این قسمت باید تاریخ جلسه اي که برگزار شده است مشخص شود. ساعت شـروع و خاتمـه جلسـه نیز در قسمت هاي مربوطه وارد می شـود . ذکـر ایـن نکتـه ضـروري اسـت کـه تقـدم و تـاخر سـاعات جلسات را در صورتی که چند جلسه در یک روز تشکیل شده باشد رعایت فرمایید. در انتها با کلیک بر روی کلید «گام بعدی» به صفحه بعد می رویم.در این مرحله نیز می توان با کلیک بر روي کلید «پذیرش موقت» شماره دسترسی 19 رقمی دریافت نمایید.

نام و نام خانوادگی و سمت امضاء کننده دفتـر بایـد مشـخص شـود . همچنـین «وضـعیت توکیـل امضـا کننده» نشان می دهد که حق توکیل اعطا شده است یا خیر.

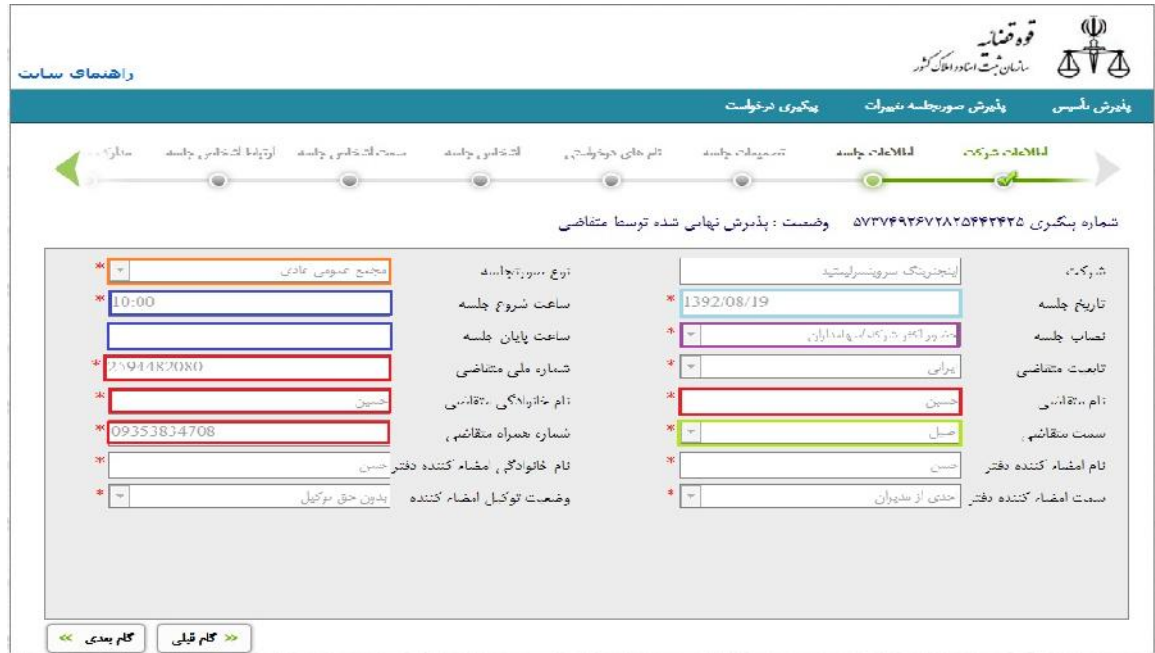

**تصمیمات جلسه**

در این صفحه تصمیماتی که که در جلسه اتخاذ شده وارد می شود. لازم به ذکر است تصـمیماتی کـه نمایش داده می شود بر اساس نوع صورتجلسه متغیر است. بنابراین اگر تصمیم جلسه در فهرست مورد

نظر وجود نداشته باشد ممکن است که شما مجاز به اتخاذ چنین تصـمیمی در ایـن نـوع جلسـه نباشـید . ابتدا با کلیک بر روی کلید السلطاز فهرست نوع تصمیم، تصمیم مورد نظـر را انتخـاب نمـوده سـپس کلید «افزودن تصمیم جلسه» را کلیک می نماییم. اگر در یک جلسه چند تصمیم اتخاذ شده باشد کـه باید در یک صورتجلسه گنجانده شود، از فهرست نوع تصمیم انتخاب نموده و کلید «افـزودن تصـمیم جلسه» را مجدداً کلیک می نماییم. برای حذف یک تصمیم بر روی کلمهم کلیک می نماییم. در انتها با کلیک بر روی کلید «گام بعدی» به صفحه بعد می رویم.

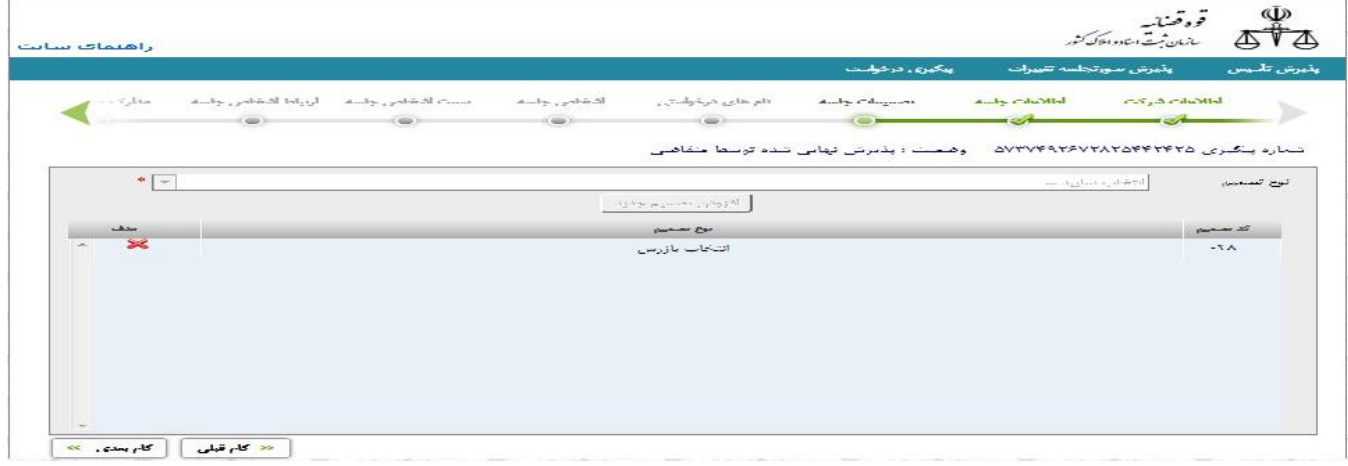

اگر در موضوع جلسه شما تغییر نام وجود داشته باشد پـس از کلیـک بـر روي کلیـد «گـام بعـدي » بـه صفحه «نام-هاي درخواستی» می رود و در غیر این صورت به صفحه «اشخاص جلسه» منتقل می شود.

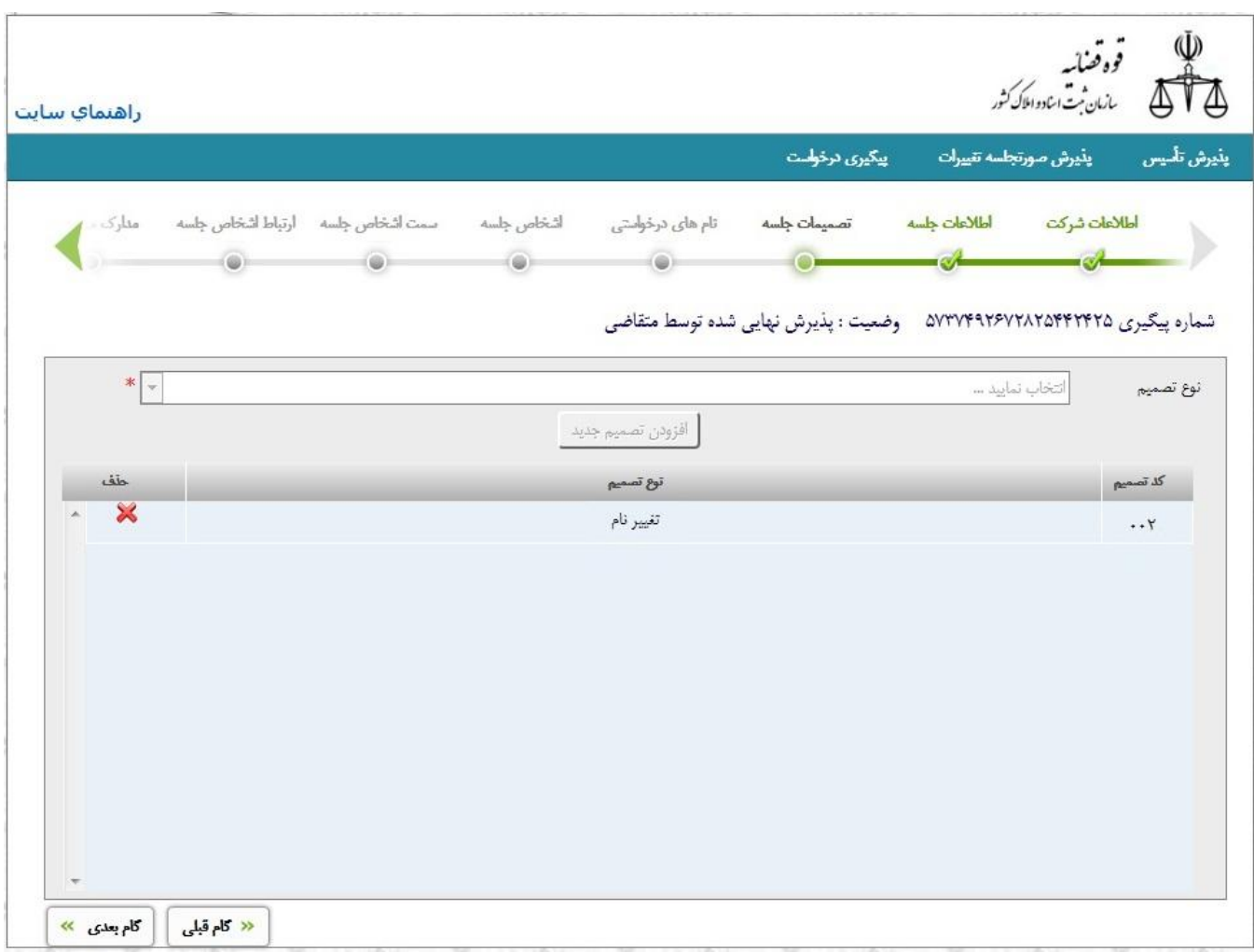

**نام هاي درخواستی**

در ابتدا «اولویت» را مشخص می نماییم. یعنی به ترتیب اسامی که مدنظر است پیشنهاد داده مـی شـود . ذکر این نکته لازم به نظر می رسد که اگر اولویت هاي بالاتر مورد قبول باشد به اولویـت هـاي بعـدي ترتیب اثر داده نمی شود. سپس در فیلد «نام درخواستی» اسـم مـورد نظـر تایـپ مـی شـود . در قسـمت «توضیحات متقاضی» اگر شرح یا توضیح اضافه لازم بود می توان اضافه نمود. پس از آن با کلیک بـر روي کلید «ثبت نام» اسم پیشنهادي خود را اضافه می نمایید. تعـداد اسـامی پیشـنهادي نبایـد از 5 اسـم

### بیشتر باشد. براي حذف یک اسم بر روي کلید «حذف» کلیک می نماییم. در انتها بـا کلیـک بـر روي کلید «گام بعدي» به صفحه بعد می رویم.

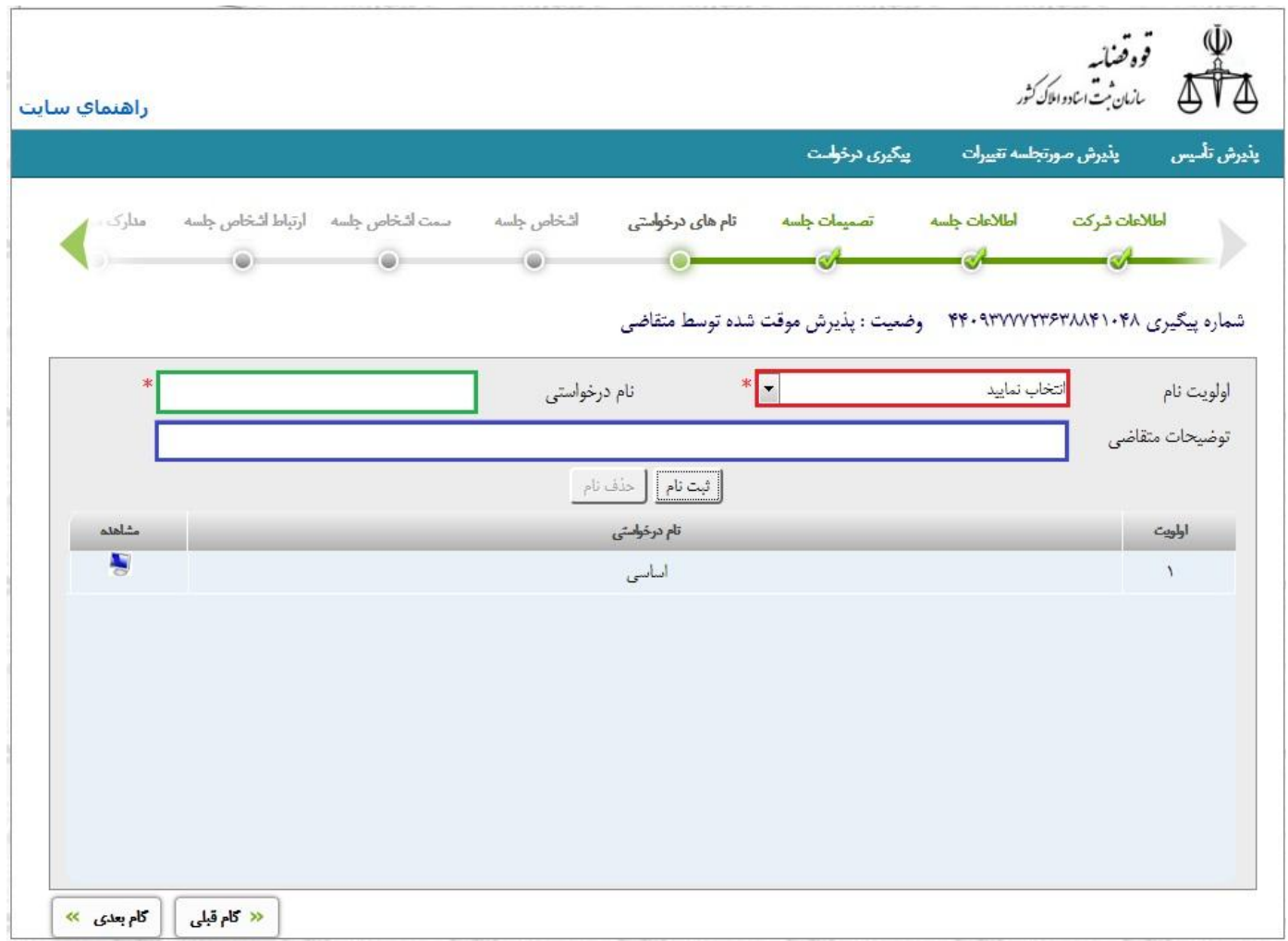

**اشخاص جلسه**

در این مرحله باید اعضایی که در جلسه حضور دارند و سمت هر یک را مشخص نمایید. ممکن است شخصی به عنوان وکیل یا نماینده یک نفر دیگر در جلسه حضور داشته باشـد . همچنـین اگـر شخصـی

https://sabt-ag.ir

صرفاً به عنوان سهامدار شرکت داشته باشد ایـن عنـوان انتخـاب مـی شـود . امـا توجـه نماییـد کـه اگـر شخصی سمتی در جلسه دارد، به عنوان مثال رئیس یا منشی جلسه است و جزء سهامداران نیز محسوب می شود باید سمتی که در جلسه دارد انتخاب شود. در این صفحه باید «نـوع شـخص »، «نـام شـخص »، «نام خانوادگی شخص»، «شماره ملی» و «نام پدر» باید ورود اطلاعات شود.گزینـه اي بـه نـام «تابعیـت شخص» وجود دارد. در این گزینه دو انتخاب وجود دارد اولی «ایرانی» و دومـی «غیـر ایرانـی » اسـت . اگر گزینه ایرانی انتخاب شود باید حتماً شماره ملی شـخص وارد شـود و در صـورتی کـه غیـر ایرانـی انتخاب شود باید «شماره گذرنامه» ورود اطلاعات شود. اگر نوع شخص، شـخص حقـوقی باشـد نیـز «نام شخص»، «شناسه ملی»، و «شماره ثبت» اجباري است.

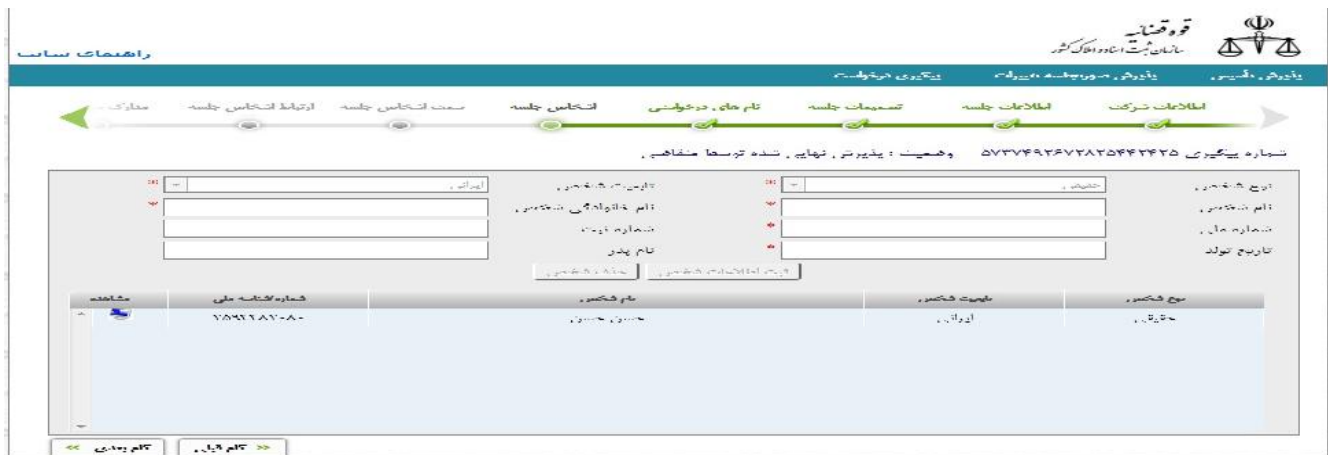

**سمت اشخاص جلسه**

در این صفحه سمت اشخاص جلسه معین می شود. ابتدا «اشـخاص جلسـه » را از افـرادي کـه قـبلاً وارد کرده ایم انتخاب می شود. سپس «سمت در شرکت» نیز از فهرست مربوطه انتخـاب مـی شـود . بعـد از آن «سمت در جلسه» انتخاب می شود.

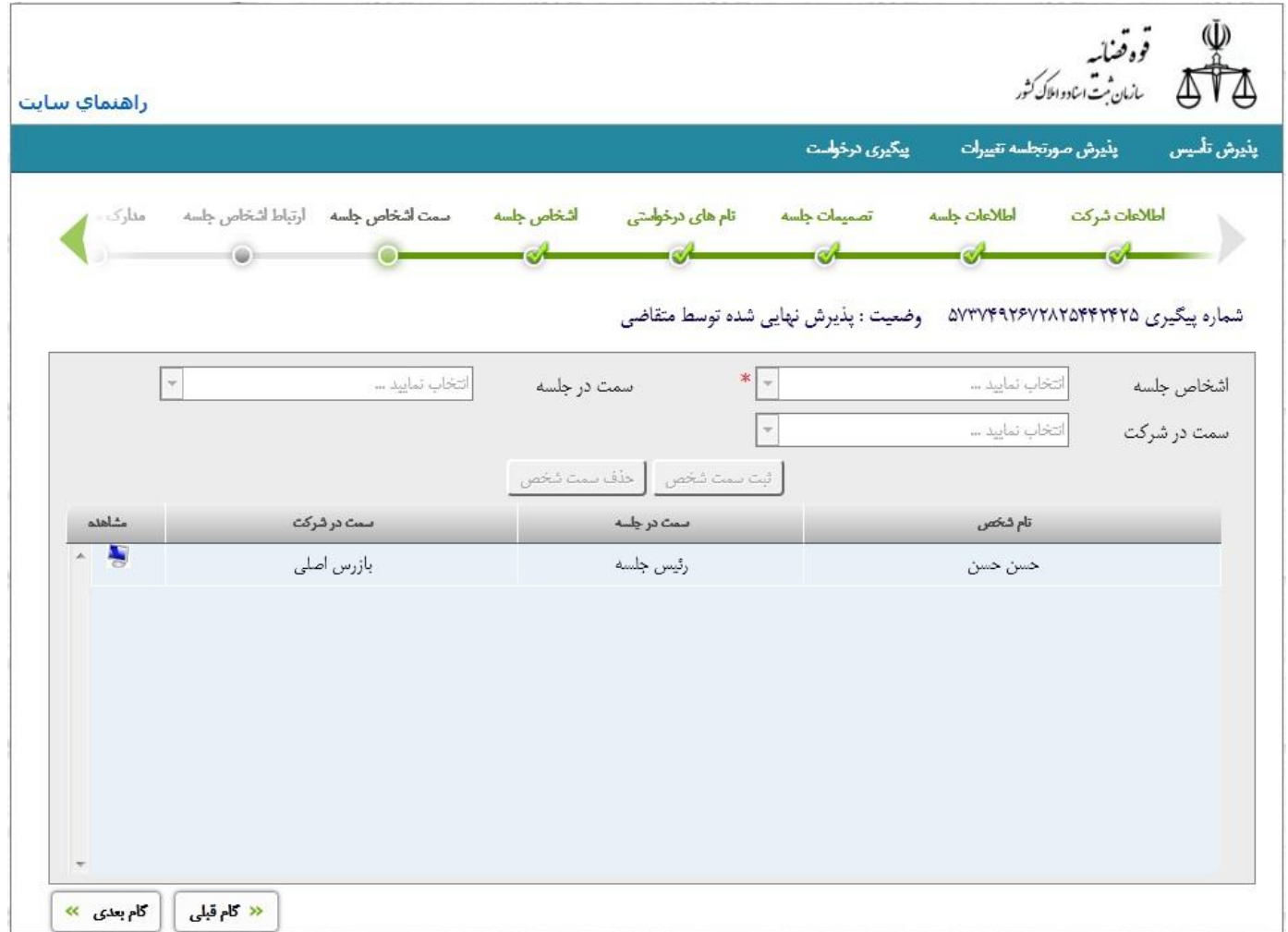

#### **ارتباط اشخاص جلسه**

اگر سمت شخص در جلسه «نماینده سهام دار» یا «وکیل سهام دار» باشد در این صفحه وارد می شـود . در این بخش ابتدا «نماینده/وکیل» انتخاب می شـود . ایـن فیلـد بـر اسـاس آنچـه قـبلاً وارد شـده اسـت انتخاب می شود. سپس «نوع نمایندگی» مانند وکیل، وصـی، قـیم یـا غیـره را از فهرسـت انتخـاب مـی کنیم. پس از آن «نماینده شده/موکل» یعنی کسی که ایـن شـخص وکیـل او شـده اسـت انتخـاب مـی شود. در انتها کلید «ثبت ارتباط شخص» را کلیک می کنیم. اگر بخواهیم اطلاعات وارد شده را پـاک کنیم از کلید «حذف ارتباط شخص» استفاده می نماییم. اگر بخواهیم تغییري در اطلاعات ایجاد کنـیم بر روی صفحه کلید «مشاهده» را کلیک می نماییم. در انتها با کلیـک بـر روی کلیـد «گـام بعـدی» بـه صفحه بعد می رویم.

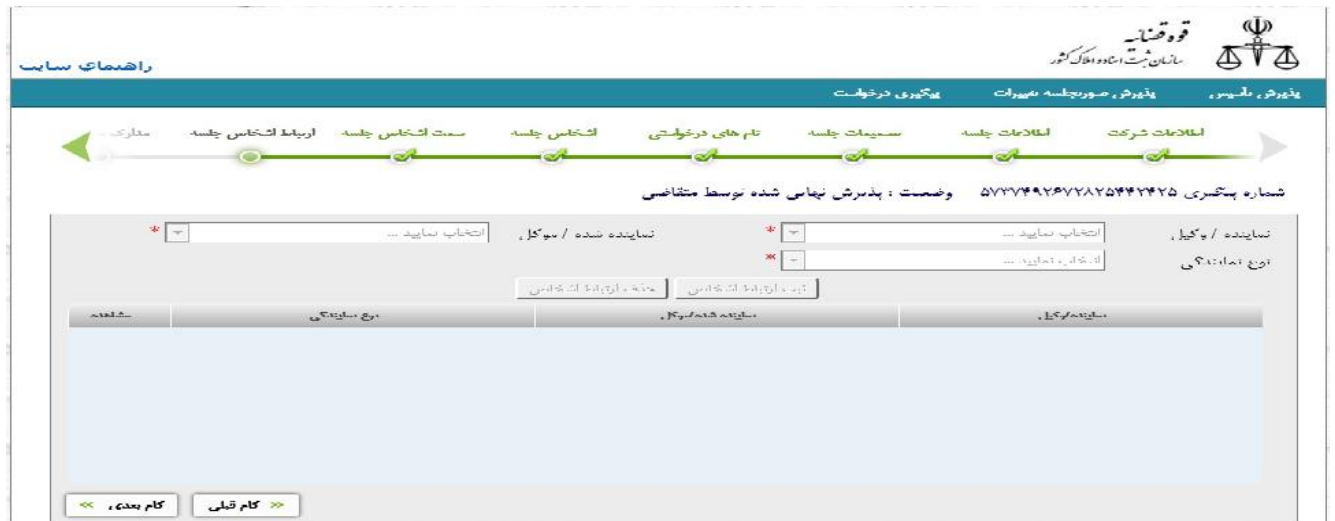

#### **مدارك مورد نیاز**

در این صفحه بنا به تصمیماتی که انتخاب شده و نوع صورتجلسه مـدارکی را کـه متقاضـی بایـد ارائـه نماید را به صورت خودکار نشان می دهد. در سمت راست فرم گزینه اي به نام «تاییـد مـدارك مـورد نیاز» وجود دارد که باید تیک بخورد. در واقع با زدن این تیک متقاضی تایید مـی نمایـد کـه مـدارك مورد نیاز را مطالعه نموده ونسبت به تهیه و ارائه انها اقدام می نمایـد .در انتهـا بـا کلیـک بـر روي کلیـد

<mark>. مرحله ی بعد » .</mark> به صفحه بعد می رویم.

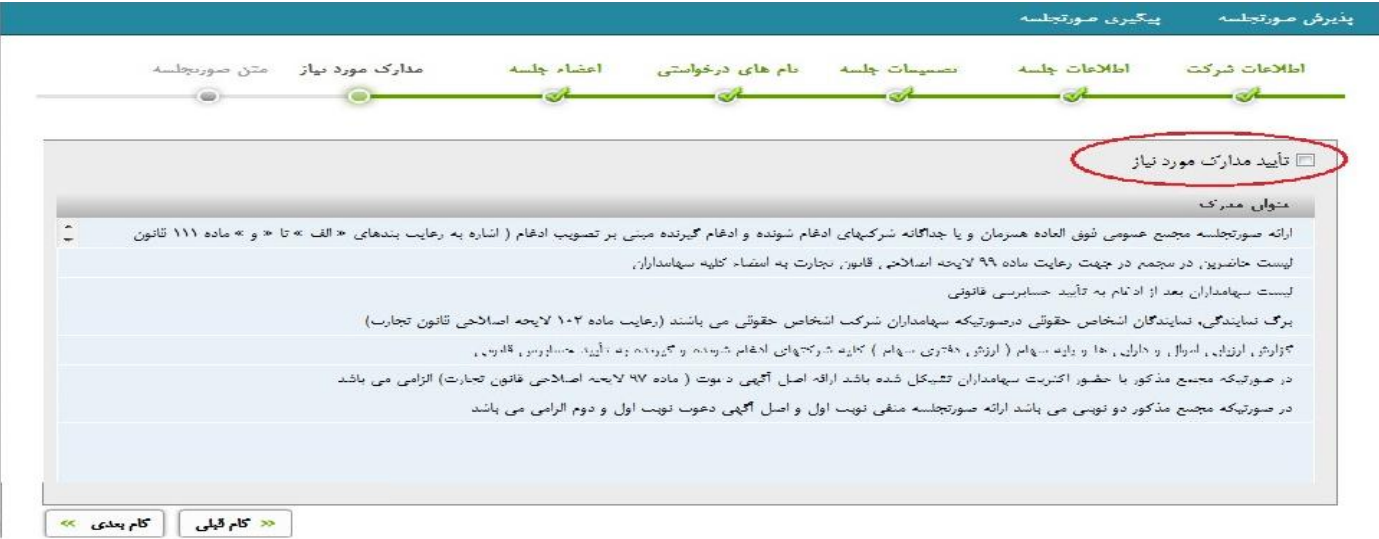

#### **متن صورتجلسه**

در این صفحه باید متن صورتجلسه تایپ شود. براي جلوگیري از اتلاف وقت می توانید از متون پـیش فرضی که در سامانه تعبیه شده است استفاده نمایید. این متون بـر اسـاس آنچـه در تصـمیمات انتخـاب شده است تغییر می کند. براي این کار باید کلیـد «دریافـت مـتن پیشـنهادي رایانـه » را کلیـک نمـاییم . همچنین این متون کاملاً قابل تغییر اسـت و قابلیـت کپـی و الصـاق نیـز دارد . در ایـن مرحلـه و پـس از تکمیل صورتجلسه کلید «پذیرش نهایی» را کلیک می کنیم.

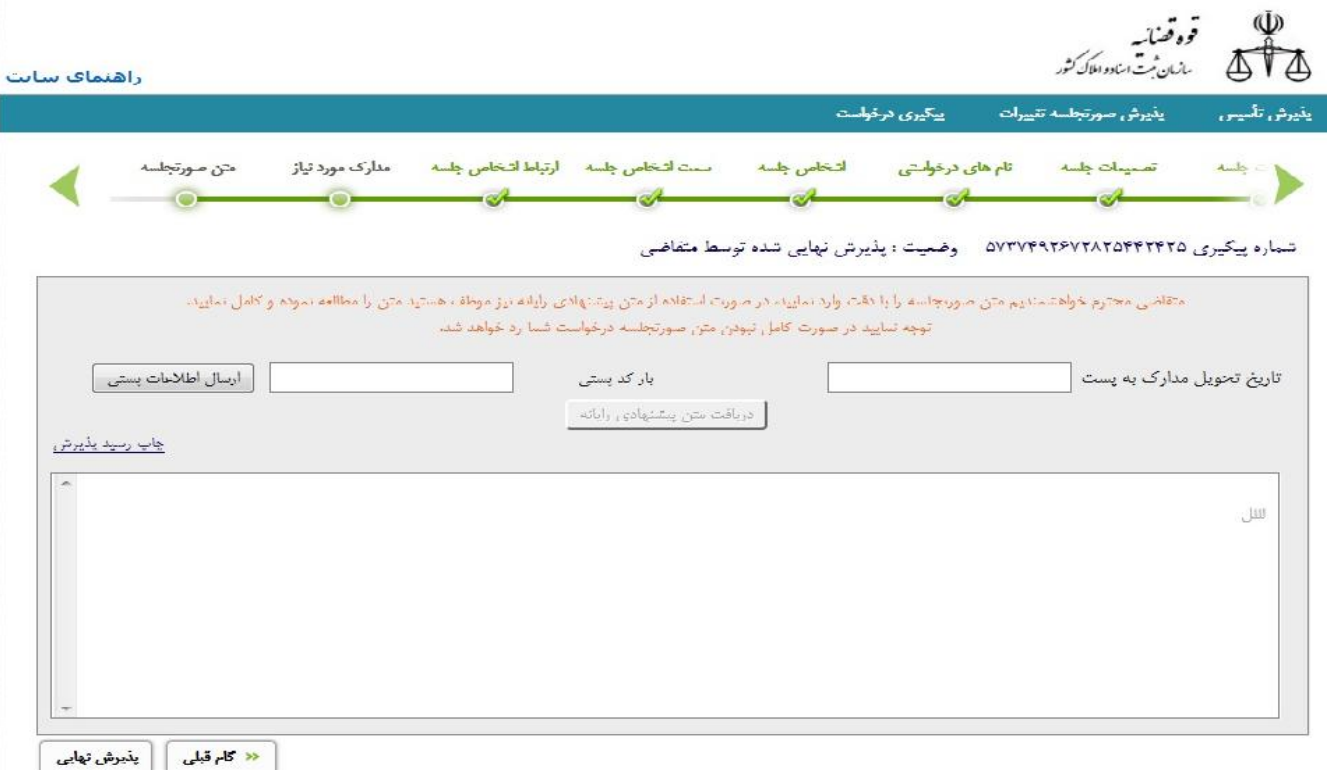

# **پذیرش نهایی** <sup>٤٦</sup>

وقتی اطلاعات صورتجلسه به طور کامـل و بـا دقـت توسـط متقاضـی وارد رایانـه شـد، جهـت ارسـال صورتجلسه مکانیزه به ثبت شرکت ها، متقاضی باید <mark>معنشین تعالی ک</mark>را کلیلک کند.پس از کلیک برروی این دکمه رایانه "تاییدیه پذیرش" را به متقاضی نشان می دهد که متقاضی باید بـه دقـت آن را مطالعـه کرده و بر اساس آن عمل کند.در ضمن متقاضی هر زمان نیاز داشت می تواند مجددا تاییدیه پـذیرش را با کلیک بر روی <mark>مسی*لینید پذیرش* م</mark>شاهده کند.

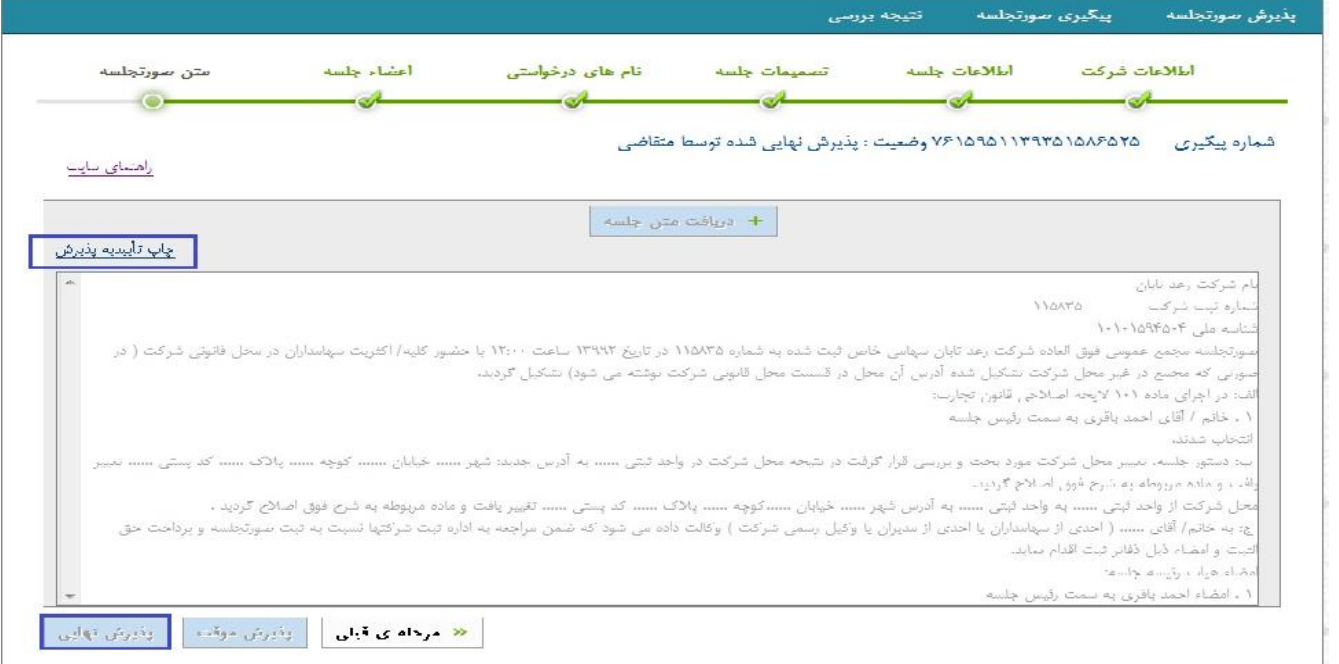

**بیگیری درخواست**<br>**پیگیری درخواست** 

براي پیگیري مدارکی که قـبلاً در سـامانه اینترنتـی ورود اطلاعـات شـده اسـت بایـد بـر روي لینـک «پیگیری درخواست» کلیک نمایید. در این صفحه ابتدا «نـوع درخواسـت» را انتخـاب مـی نماییـد کـه ممکن است ثبت تاسیس یا صورتجلسه تغییرات باشد. سپس «شماره پیگیري» که قبلاً توسط سامانه بـه متقاضی اعطا شده را در قسمت مربوطه وارد نموده و کلیـد مسلسله مستقل است از کلیـک مـی نمایید. در این هنگام وارد مراحل مختلف ثبت و پیگیري خواهید شد.اگر به هر دلیلی شـماره پیگیـري خود را فراموش یا گم کرده باشید. می توانیـد لینـک «شـماره پیگیـري خـود را فرامـوش کـرده ام » را کلیک نمایید. در این حالت اگر نوع درخواست صورتجلسه تغییرات باشد می توانید با پاسـخ بـه چنـد سوال وارد سامانه شده و پیگیري را انجام دهید.در این صـفحه بایـد اطلاعـات شـرکت خـود از جملـه «شناسه ملی» و «شماره ثبت» را وارد نموده و «نـوع شـرکت » را از فهرسـت مربوطـه انتخـاب و «تـاریخ جلسه» را وارد می نماییم. سپس «نوع صورتجلسه» را از فهرست انتخاب و در انتهـا کلیـد «جسـتجو » را کلیک می نماییم.

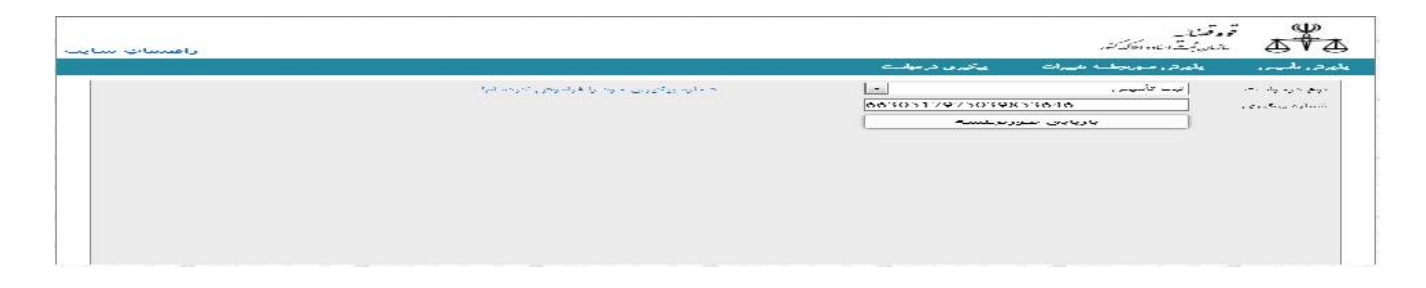

https://sabt-ag.ir

#### **تذکرات بسیار مهم که می بایست در زمان پذیرش اینترنتی ملاك عمل قرار گیرد و مواردي که باعث رد پذیرش و عودت صورتجلسه می گردد.**

- در زمان ارسال همزمان صورتجلسات متعدد دقت گـردد کـه بـراي هریـک پـذیرش اینترنتـی صـورت گرفته باشد. در غیر این صورت کلیه صورتجلسات از طریق پست عودت می گردد.
- عدم تکمیل مشخصات کامل کلیه سـهامداران و اشـخاص حقیقـی دیگـر اعـم از نماینـدگان اشـخاص حقوقی و مدیران شرکت یا موسسه باعـث رد پـذیرش و عـودت اصـل ص ورتجلسـه توسـط پسـت مـی گردد.
- عدم تایپ کامل متن صورتجلسه در قسمت مشخص شده باعث رد پذیرش و عودت اصل صورتجلسـه توسط پست می گردد. (متن تایپ شده با اصل صورتجلسه می بایست مطابقت کامل داشته باشد.)
- عدم دقت در انتخاب نوع شرکت و موسسه و عدم تطابق عنوان صورتجلسه انتخابی در سامانه و فیزیک ارسالی توسط پست که در نتیجه باعث رد پذیرش و عودت اصل صورتجلسه توسط پست می گردد.
- عدم ارسال اصل صورتجلسه و استفاده از تصاویر معمولی یا برابر با اصل شده کـه باعـث رد پـذیرش و عودت آن توسط پست می گردد.
- مغایرت متن صورتجلسه ورود اطلاعات شده با اصل صورتجلسه ارسالی که در این صـورت باعـث رد پذیرش و عودت از طریق پست می گردد.
- با توجه به اینکه «نام شرکت یا موسسه» از ارکان اصلی آنها می باشد لذا در صـورت درخواسـت تغییـر آن پیشنهاد می گردد که صورتجلسه اي که این تصمیم در آن واقع شده است صـرفا همـین تصـمیم را داشته باشد چرا که در صورت وجود عین یـا مشـابهت در نـام پیشـنهادي سـایر تصـمیمات نیـز قابلیـت رسیدگی نخواهند داشت.
- ارائه برگ اعلام ضبط نقل و انتقال سهام در پرونده و در قالب مواد ۳۹ و ۴۰ صرفا با ارائـه صورتجلسـه واحد در این خصوص امکان پذیر است لذا در صورت همزمانی سایر تصمیمات با نقل و انتقال سهام با توجه به اینکه مورد ثبت و آگهی ندارد امکان صدور این برگه وجود ندارد.
- به هیچ وجه از عناوین ترکیبی صورتجلسات در یک صورتجلسه استفاده ننمائید (از قبیل مجمع عمومی فوق العاده و عادي بطور فوق العاده ، مجمع عادي بطور فوق العاده و هیئتمدیره و ...) چرا کـه باعـث رد پذیرش و عودت اصل صورتجلسه می گردد.
- با توجه به حجم بالاي پاکات ارسـالی شـماره رهگیـري صـادره از سـامانه یکـی از ارکـان شناسـایی و پذیرش درون سازمانی می باشد و عدم الصاق رسید حاوي آن بر روي پاکت یـا ناخوانـا بـودن شـماره رهگیري بعلت تصویر کمرنگ آن باعث رد پذیرش و عودت پاکات میگردد.
- در صورتیکه چندین صورتجلسه همزمان پذیرش نموده اید قسـمت فوقـانی رسـید خـود را کـه حـاوي شماره رهگیري است بریده و همگی را در روي یک پاکت بچسـبانید و صـرفا بـا یـک پاکـت ارسـال نمائید.
- در صورت مشاهده مواردي که شماره ثبت و شناسه ملی شرکت یا موسسه شـما بـه دلایلـی همخـوانی نداشته یا داراي تعدد شناسه ملی می باشد و در نتیجه امکان پذیرش ندارید به واحـد تعیـین نـام شناسـه ملی مستقر در اداره تعیین نام مراجعه نمائید.
- با توجه به اینکه رسید پذیرش اینترنتی حاوي آخرین اطلاعات چگونگی اقدامات بعدي شماست و بـه روز رسانی می شود لذا کاملا آنرا مطالعه کرده و صرفا به مطالعات قبلی خود اکتفا نکنید.
- عدم ارسال اصل وکالتنامه ها یا کپی برابر با اصل آنها در زمان ارسال صورتجلسات که داراي امضائات وکالتی بوده یا امضاء ذیل دفاتر در زمان ثبت منوط به آنها می باشد به دلیل عدم امکان الحاق آنهـا بـه پرونده الکترونیکی و داده آمایی آنها باعث خواهد شد نتواننـد بـه آنهـا در امضـاء دفـاتر یـا رسـیدگی کارشناس با ابراز بعدي استناد نمایند لذا دقت گردد کلیـه مـدارك پـس از پـذیرش اینترنتـی در زمـان ارسال صورتجلسه ضمیمه گردد.
- در صورت تشخیص عدم تطابق تاریخ درج شده در سامانه و تاریخ اصل صورتجلسه در زمان پـذیرش درون سازمانی موجبات رد پذیرش و عودت اصل صورتجلسه از طریق پست را فراهم می آورد.

# **پــایــان** ٥٠